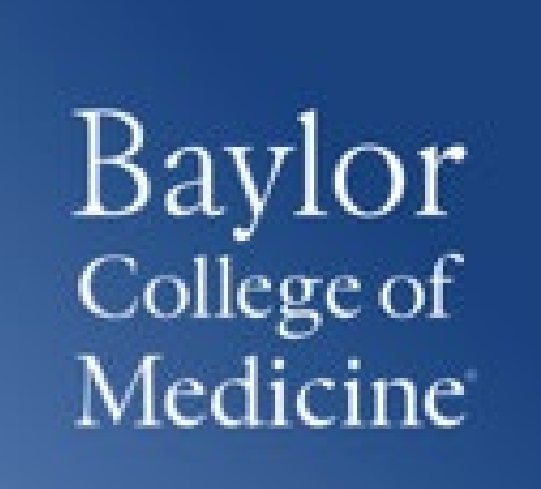

# SCHOOL OF HEALTH PROFESSIONS 2021-22 STUDENT IT ORIENTATION

# *By William McKinney Instructional Technology Specialist Blackboard/ExamSoft System Admin*

# OVERVIEW

- ➤ Online Student Learning Guide
- ► Introduction to the ASC Where to go for help
- ► Single Sign-On
- ➤ Blackboard
- ➤ vBrick
- ➤ VPN
- ➤ Wi-Fi
- ▶ Mobile Devices
- ▶ Free Software
- ▶ Free Storage
- ➤ IT Rules

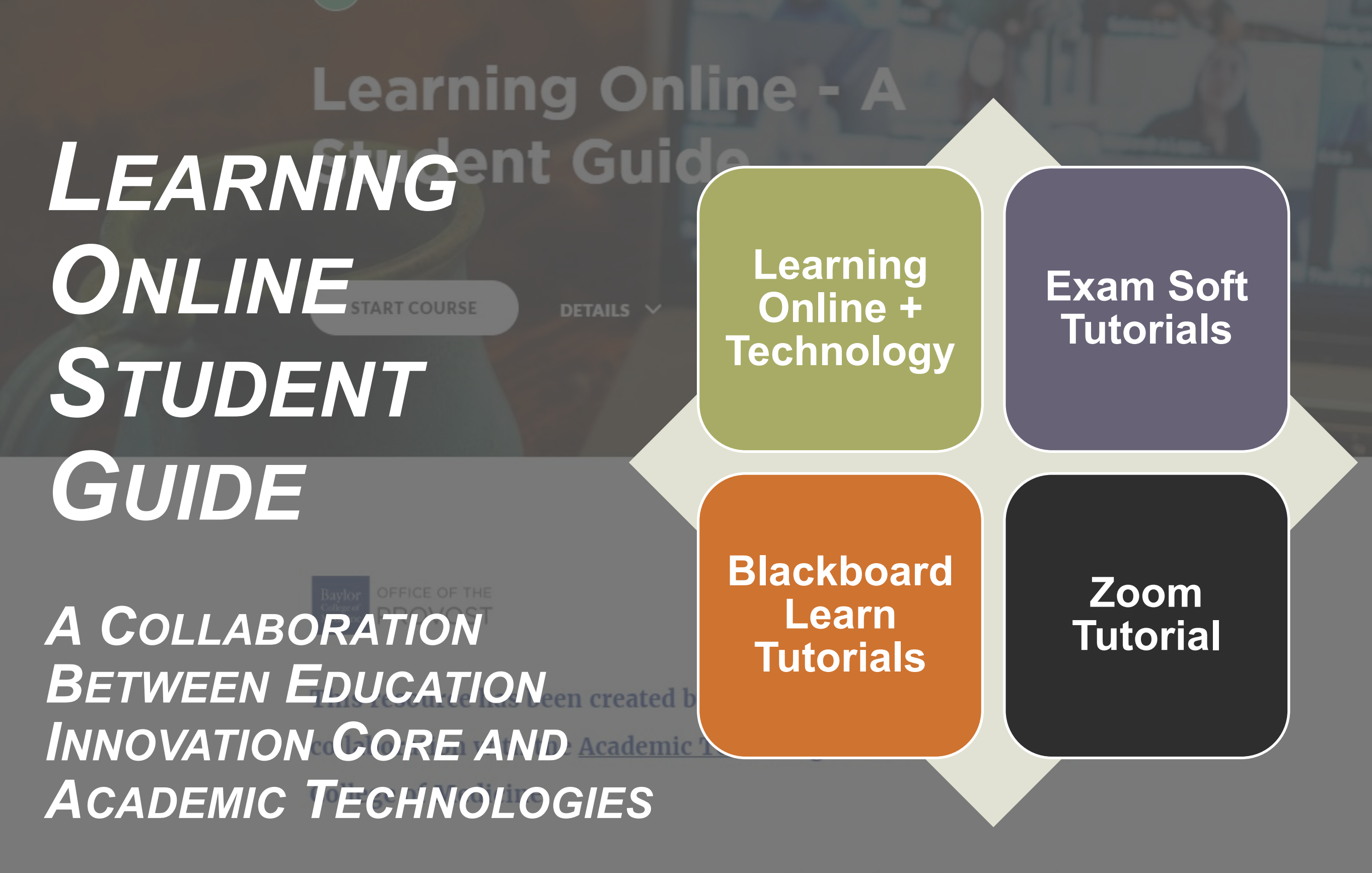

With campuses closing [https://bcm.box.com/s/xale77k0x](https://bcm.box.com/s/xale77k0xadg1wph7s5pk66flebzujis) *adg1wph7s5pk66flebzujis*unique challenges, howeve

# **Academic Success Center**

Located on the 2nd, 3rd, and 4th Floors of the DeBakey Building - Available 24/7

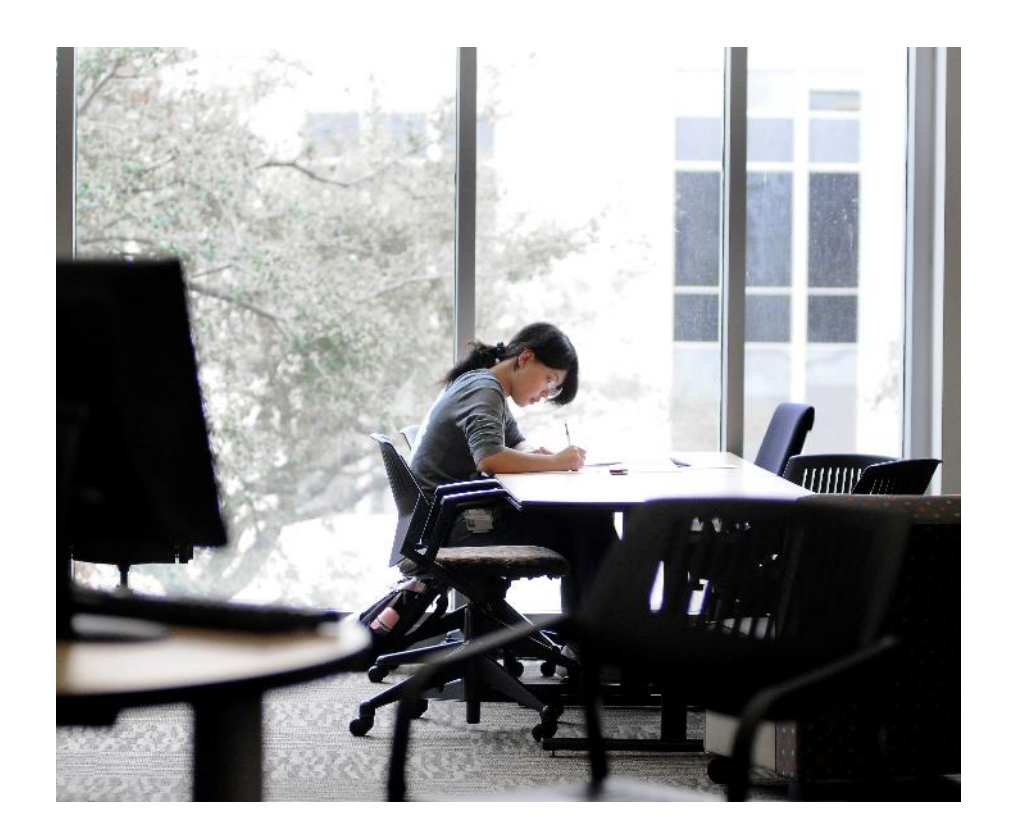

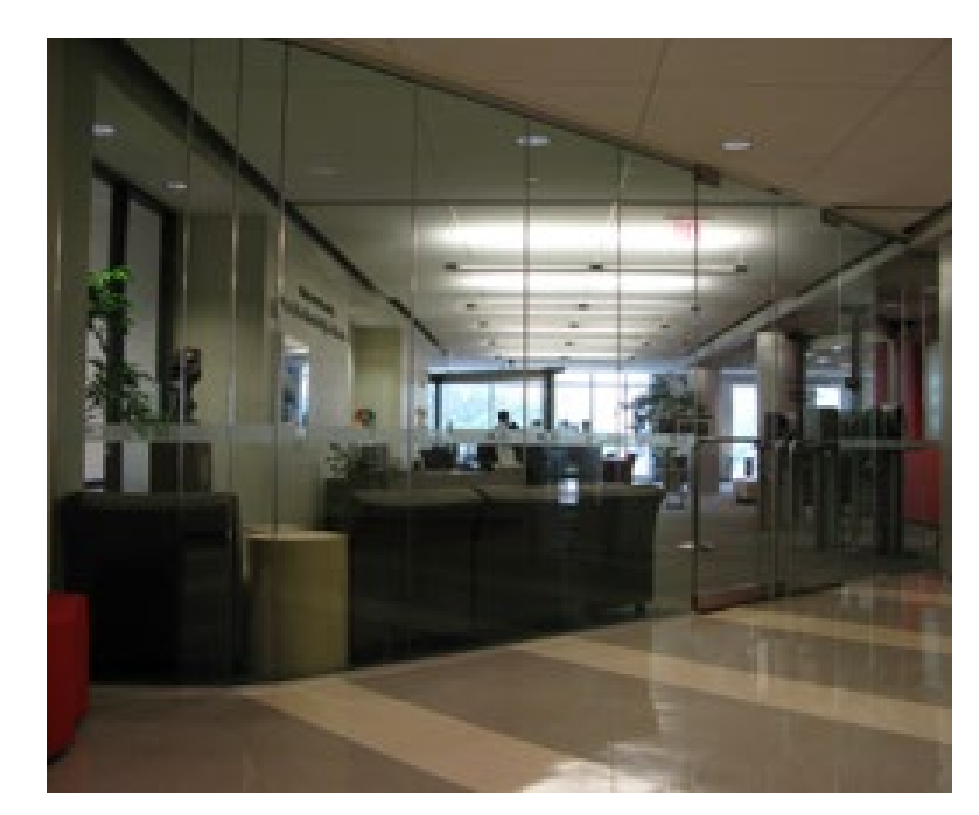

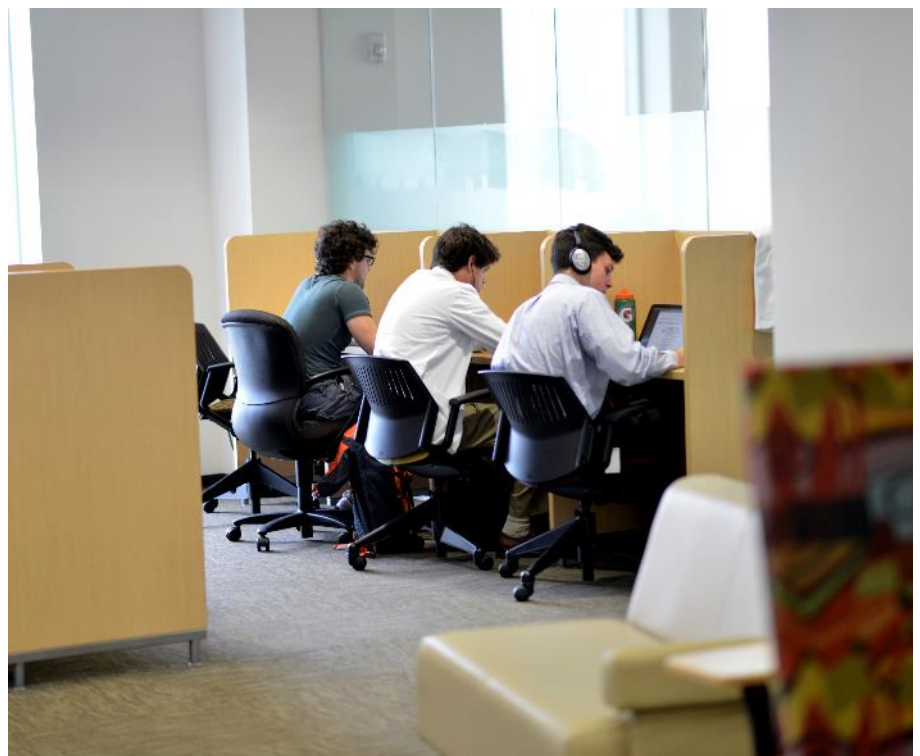

## Welcome to the

# **ACADEMIC SUCCESS CENTER!**

## **Support Services Schedule**

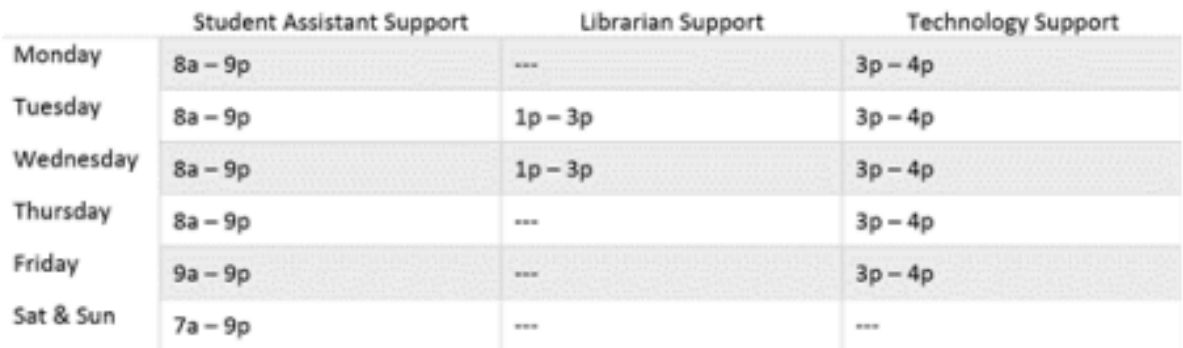

Please call 713,799,7153 if a librarian is needed but not at the desk. Please call 713.798.3061 if a technician is needed but not at the desk.

The Student Assistant on duty can typically be found at the circulation desk and is there to answer any general questions you may have about printing, borrowing materials, or other ASC accommodations.

The Librarian on duty can assist with: PICO question development, SCOPUS & search assistance, bibliography/citation management, access to e-books & full articles, inter-library loans, and publication tracking & Pub Med.

The Technician on duty can help with: network access, VPN setup, laptop issues, NBME exam readiness, Office 365, cybersecurity, and username & password questions.

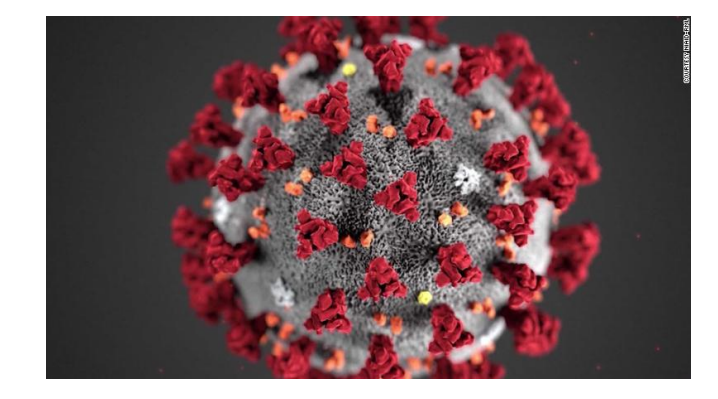

*Due to COVID-19, information regarding hours and availability included in this presentation are subject to change. Please contact the appropriate department for the most up-todate information.*

*Questions? E-mail [academicsuccess@bcm.edu](mailto:academicsuccess@bcm.edu)*

Visit us at<https://www.bcm.edu/asc>

# WHERE TO GO FOR HELP

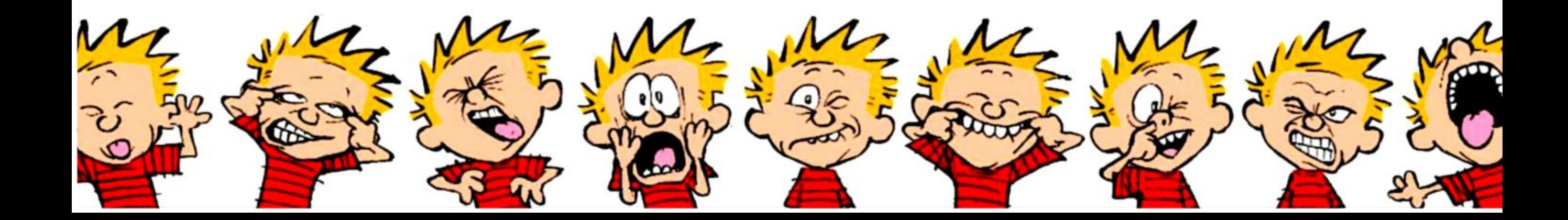

# WHO TO SEE FOR WHAT?

# ➤ **Education Information Technology**

- ➤ Blackboard
- ➤ VPN
- ➤ Wi-Fi
- ➤ ExamSoft
- ➤ Technology & Librarian Support
- ➤ **BCM Information Technology**
	- ▶ Password Issues
	- ▶ Email Issues
	- ▶ Email Service
	- ► Email service for your phone
	- ► Please ID yourself as a "new student" if you call
- *2nd floor of the DeBakey Building*
- [ed-tech@bcm.edu](mailto:erc@bcm.edu)

- **theta** <http://it.bcm.edu>
- **[BCM Popular Services Brochure](https://bcm.service-now.com/bcmsp?id=kb_article&sys_id=2e4f5f70db3ecb0002ab7b758c9619d7)**
- *[it-support@bcm.edu](mailto:it-support@bcm.edu)*
- *713-798-USER (8-8737)*

# SINGLE SIGN-ON

# BCM FEDERATED LOGIN – SINGLE SIGN-ON

- ➤ Must use your BCM username and password for access
- ➤ VPN not required
- ➤ If you get locked out by trying 3 or more times to login, you must contact the BCM Helpdesk at 713-798-8737 or you can log onto the Password Self-Service and change your password: [https://password.bcm.edu](https://pwss.bcm.edu)
- ► If you get an error message when logging in:

## **Symptoms**

Users experience a 404 error when trying to access an internal BCM web site that requires authentication.

## **Cause**

The cause for this error is cached logon credentials. The web browser has cached, or saved, previously used user name and password.

## **Resolution**

The user needs to delete the browser's cached, or saved, logon credentials. (clear the browser cookies)

➤ (Keyword search in the IT Service Portal on "Clear" will pull this up.)

# BCM PASSWORD MANGER

- ➤ The BCM Password Manager, available at [https://password.bcm.edu](https://password.bcm.edu/), provides you with the ability to independently reset/change your BCM account password at any time and unlock your account.
	- Register using your BCM username and password
	- Set up security questions and answers
	- Complete the registration

Baylor College of Medicine<sup>®</sup> Password Manager **Enter Your User Name** 

Enter your user name:

Enter user name

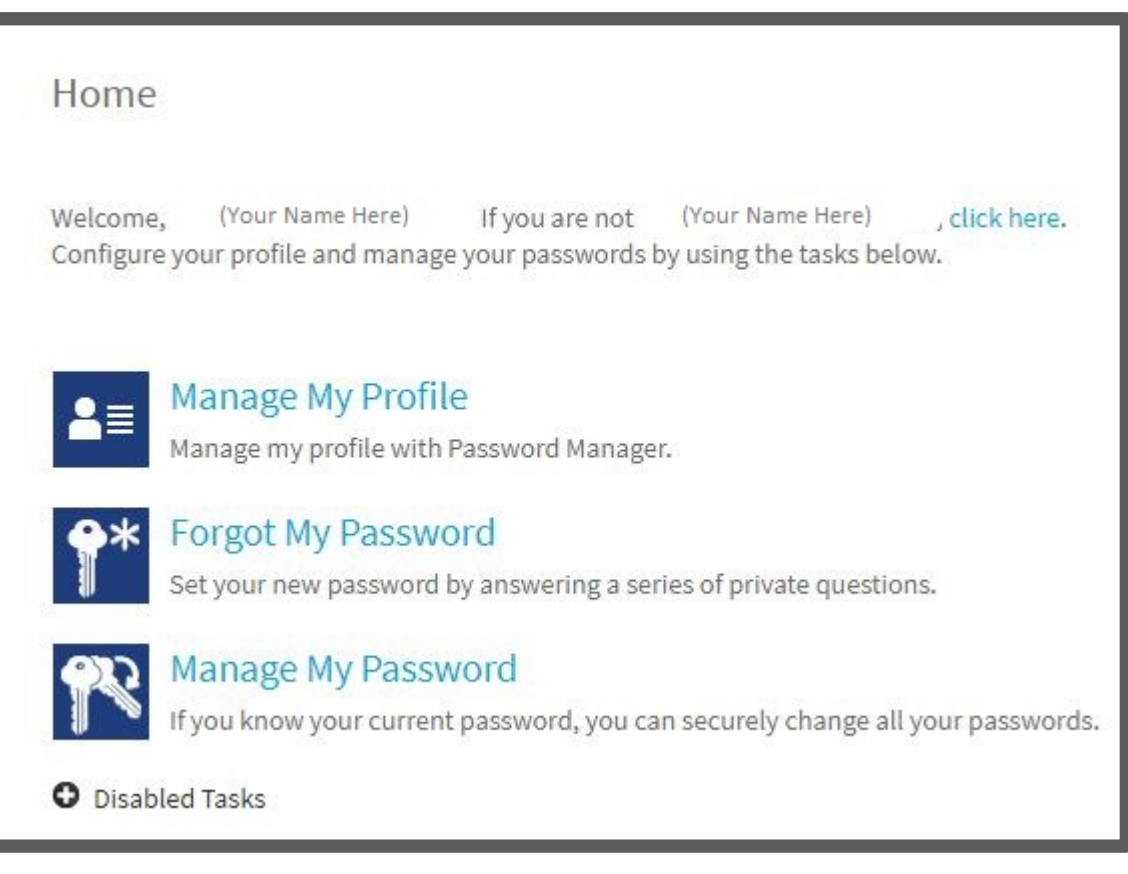

# **"**

All BCM faculty and students are to understand and adhere to BCM IT security and compliance policies with the bottom line, any computing devices connecting to the BCM network, to include Wi-Fi, must have up-todate operating system/associated applications security patches and anti-virus/anti-malware running, and use a strong password/PIN that is not to be shared.

# *-BCM IT*

# BLACKBOARD

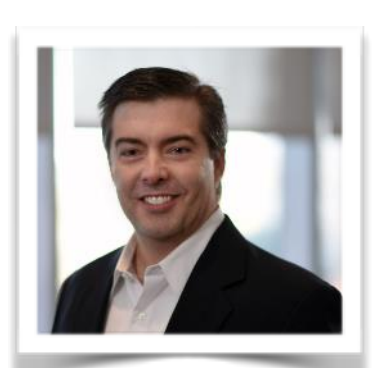

*William McKinney - Admin*

# ABOUT BLACKBOARD

- ► Blackboard Learn is our current and only LMS
- ➤ You can access it, using your browser, from anywhere!
- ➤ URL is<http://bcm.blackboard.com>
- ➤ Use your BCM Username and Password (Single Sign-On)for access
- ➤ **What information can be found in Blackboard?**
	- ▶ Courses & Faculty Information
	- ▶ Accreditation & Attestations
	- ➤ Textbook Information, Goals & Objectives
	- ▶ Faculty Contact Information
	- ➤ Lecture Schedules
	- ▶ PowerPoints for Lectures
	- ➤ Quizzes, Assignments, Problem Sets

## Baylor College of Medicine

# **BCM's Current Blackboard Home Page** http://bcm.blackboard.com

# **Blackboard Learn Login**

## **BCM** users

**Non-BCM users** 

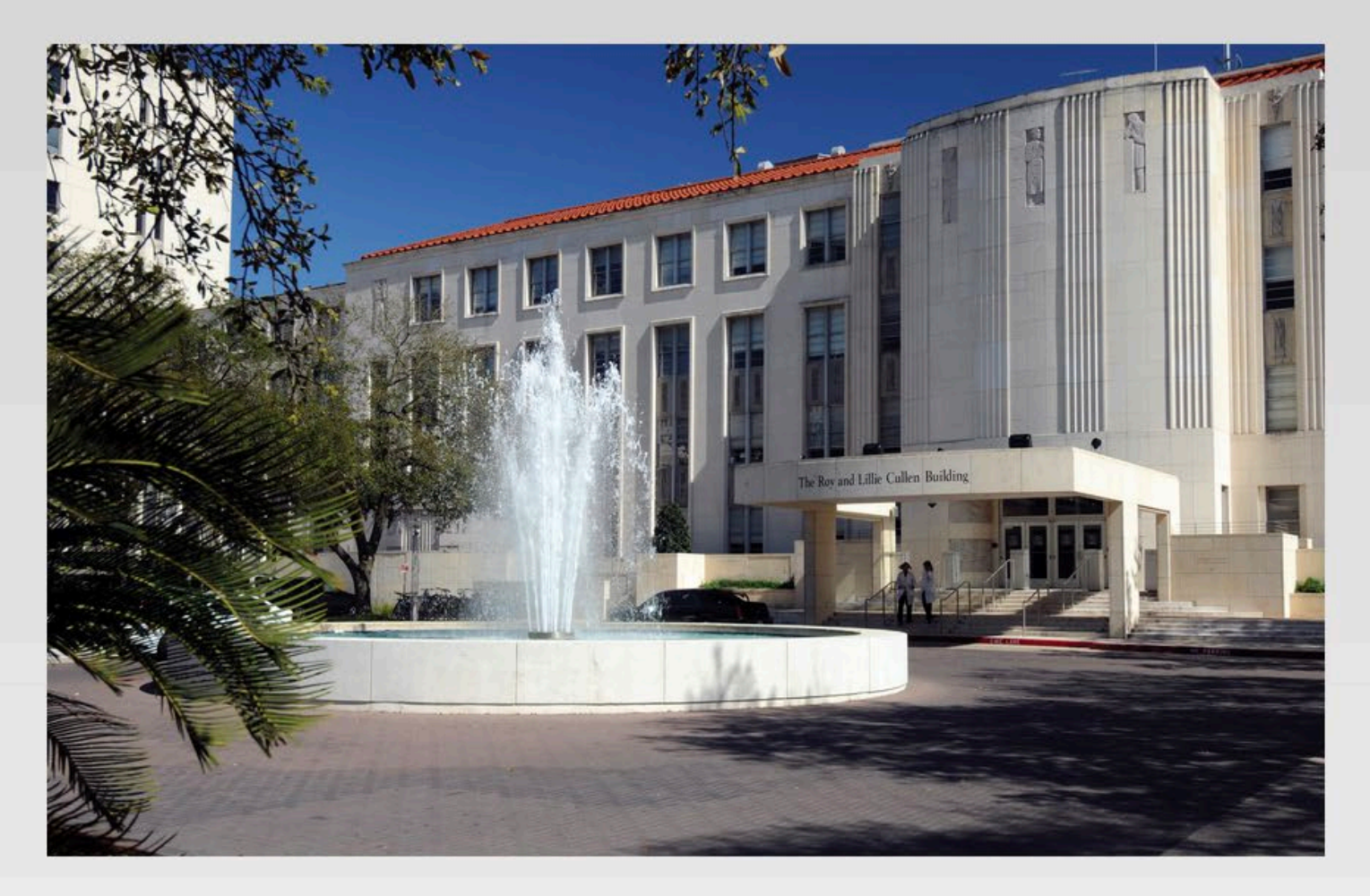

## **Need Help Logging In?**

Login Assistance: 713-798-8737 Click here if you need help logging in (PDF)

### **Blackboard Helpdesk**

Office: 271A Mon-Thur: 8 a.m.-4 p.m. Fri: 11 a.m.-4 p.m. Email: ed-tech@bcm.edu **Blackboard policies** 

## **Student Resources**

Bb Learn help for students **Student technology sheet (PDF)** Is my browser supported by Blackboard? **Submitting assignments** How to get your grades **About Bb Student App** 

## **Faculty Resources**

How to use Bb Learn for faculty Faculty technology sheet (PDF) Is my browser supported by Blackboard? Design content for Mobile Learn **How to use Collaborate** Join the Blackboard Community

# BLACKBOARD – ONCE YOU LOG IN

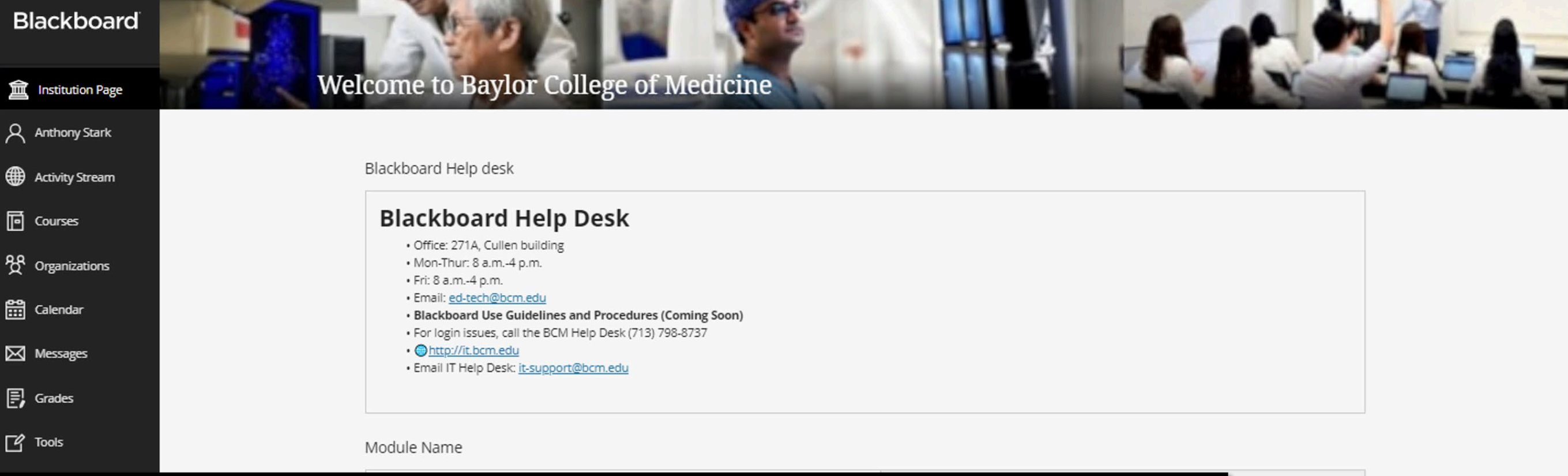

 $\Omega$ 

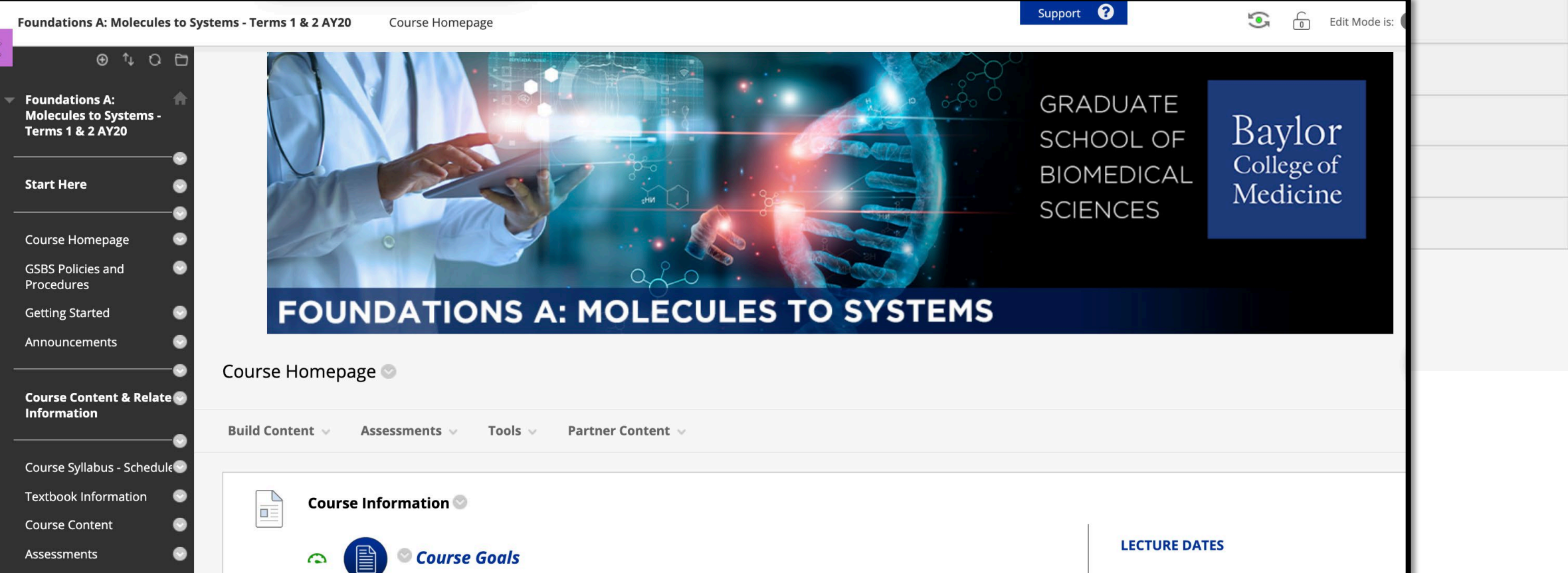

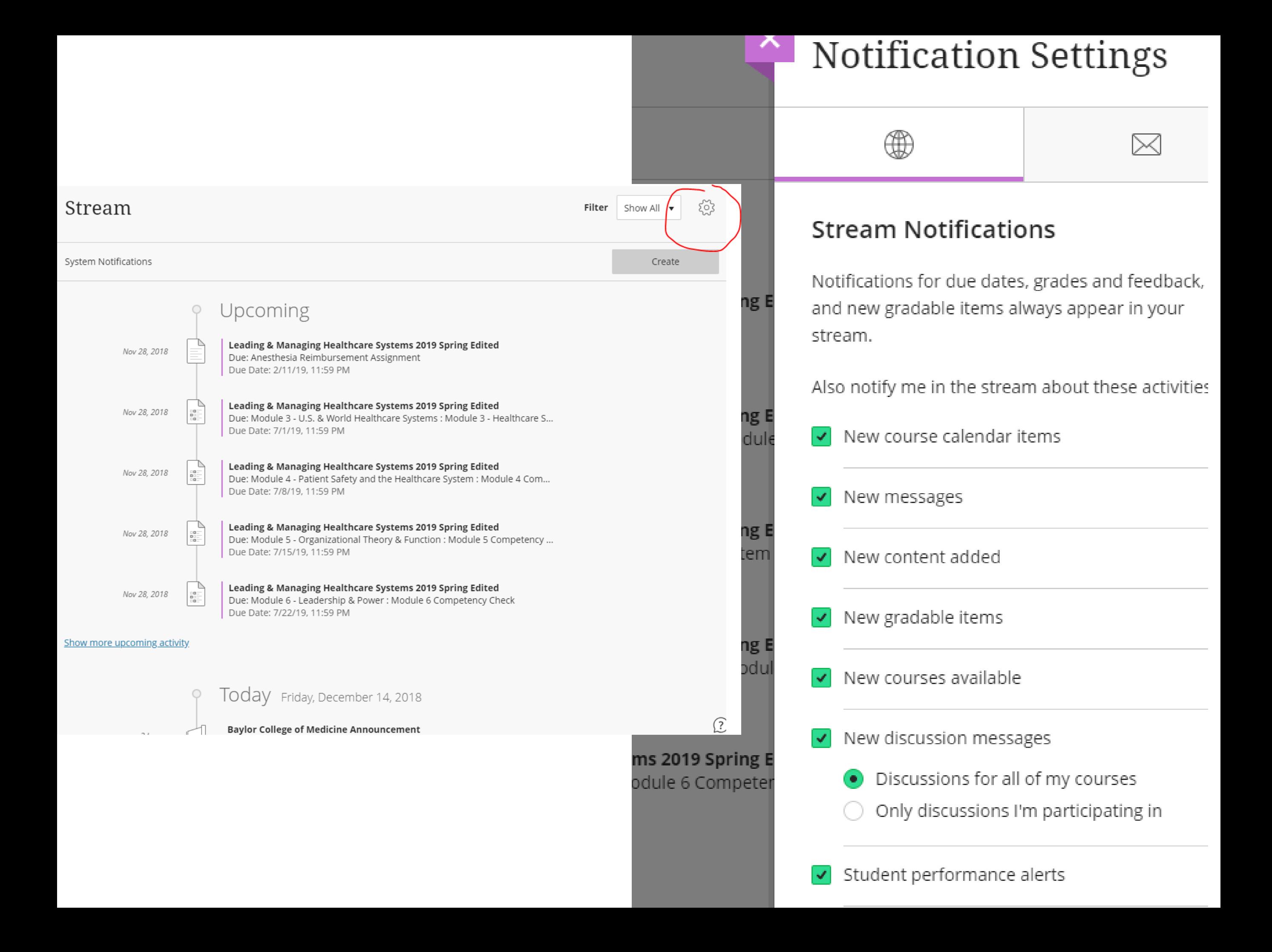

### **BLACKBOARD ALLY**

Blackboard Ally is a tool to help make your course content more accessible. Download alternative accessible formats of your course files - choose from semantic HTML, audio, electronic braille and more.

Accessible files include readable text for screen readers, pictures with captions, and easy-to-navigate content. Ally creates multiple accessible alternatives from the original documents in your course. You can download accessible formats anywhere that files are used.

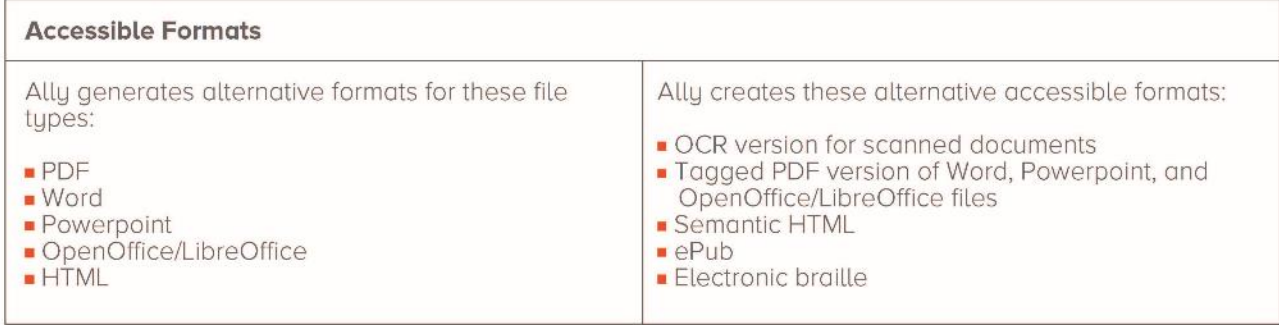

### **Find Accessible Files**

**Download Accessible Files** 

versions.

select.

Once you found your course file, select the file dropdown and select Accessible

A pop-up window lists accessible file options. Accessible versions may vary depending on the file type. Choose a

If this is your first download of a specific

Once your file downloads, you can open

or save the accessible version. You can

notification appears. The download may -

version and select "Download".

file type, a Preparing download

take multiple minutes to complete.

also return to the original file to get different versions. The instructor's original file will always remain in your course, regardless of which alternatives you

In your Blackboard course, locate a file's menu and select "Accessible versions".

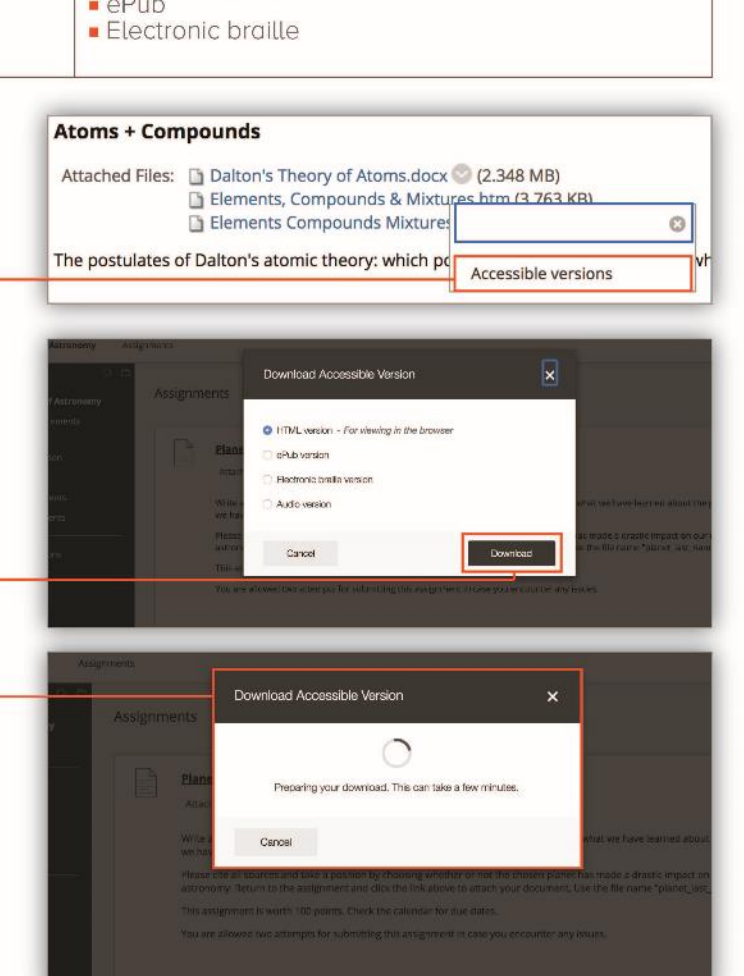

### **ERC Resources** Student Technology Page 2017-2018 Faculty Technology Page 2017-2018  $\odot$ Alternative formats Adaptive Release Adaptive Release: Advanced Set Review Status(Disabled) Metadata Statistics Tracking (On/Off) View Statistics Report User Progress  $\boldsymbol{\mathsf{x}}$ Download alternative formats **HTML**  $\overrightarrow{e}$  $^\circledR$ For viewing in the browser and on mobile devices ePub  $\circledcirc$ For reading as an e-book on an iPad and other e-book readers Electronic braille  $\circledcirc$ H BRF version for consumption on electronic braille displays Audio F  $\circledcirc$ MP3 version for listening Cancel A<sup>+</sup> Download

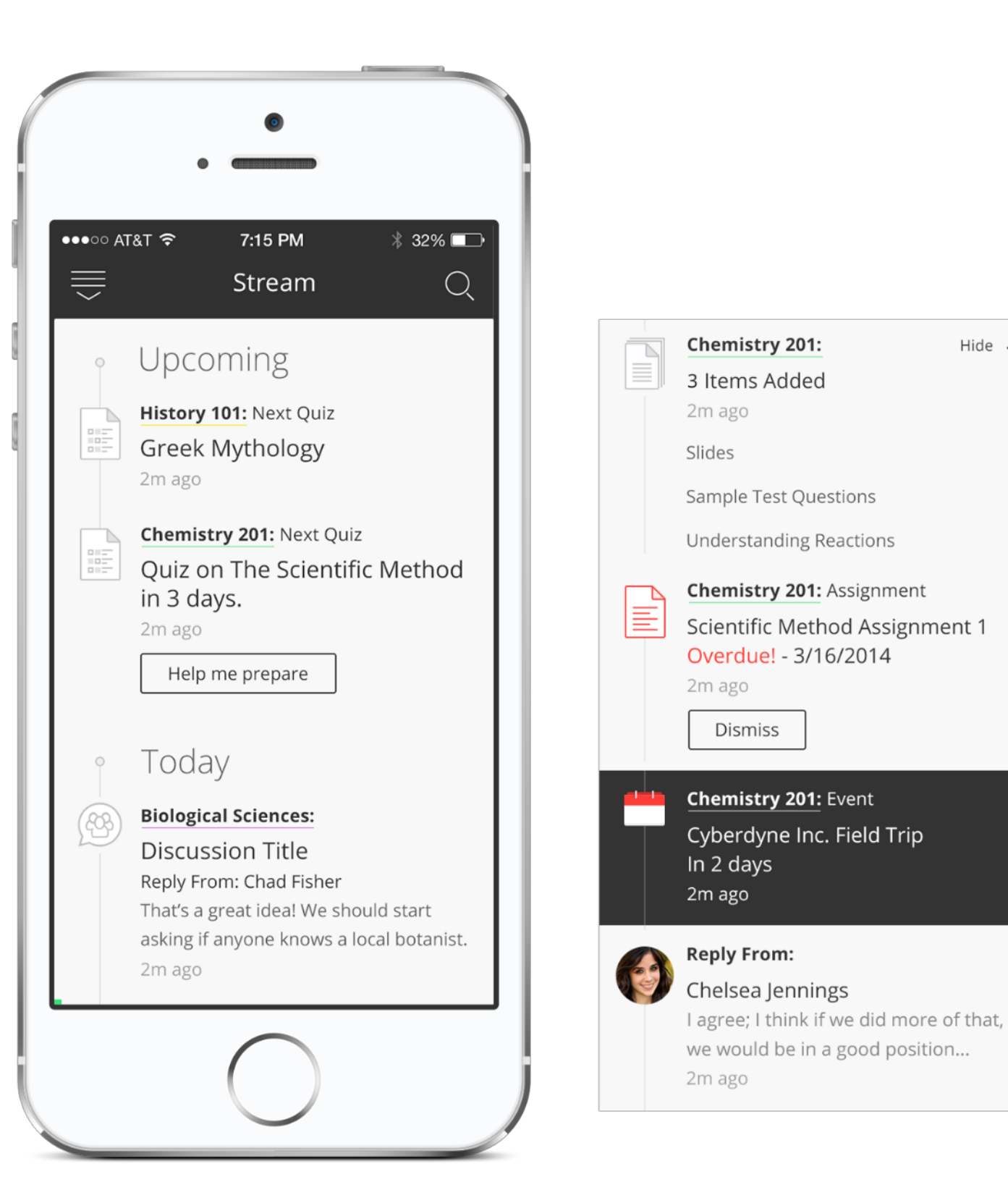

# BLACKBOARD MOBILE

Hide  $\Lambda$ 

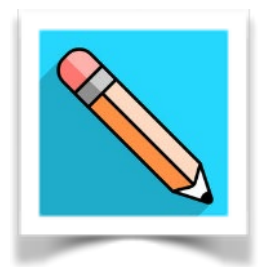

▶ Access grades, course content, and more - right from he Blackboard app on your phone. Available on the Apple App Store or Google Play

# EXAMSOFT

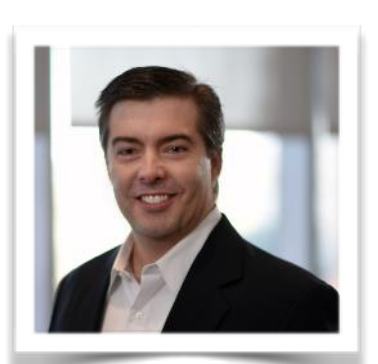

*William McKinney - Admin*

# **Getting Started with Examplify**

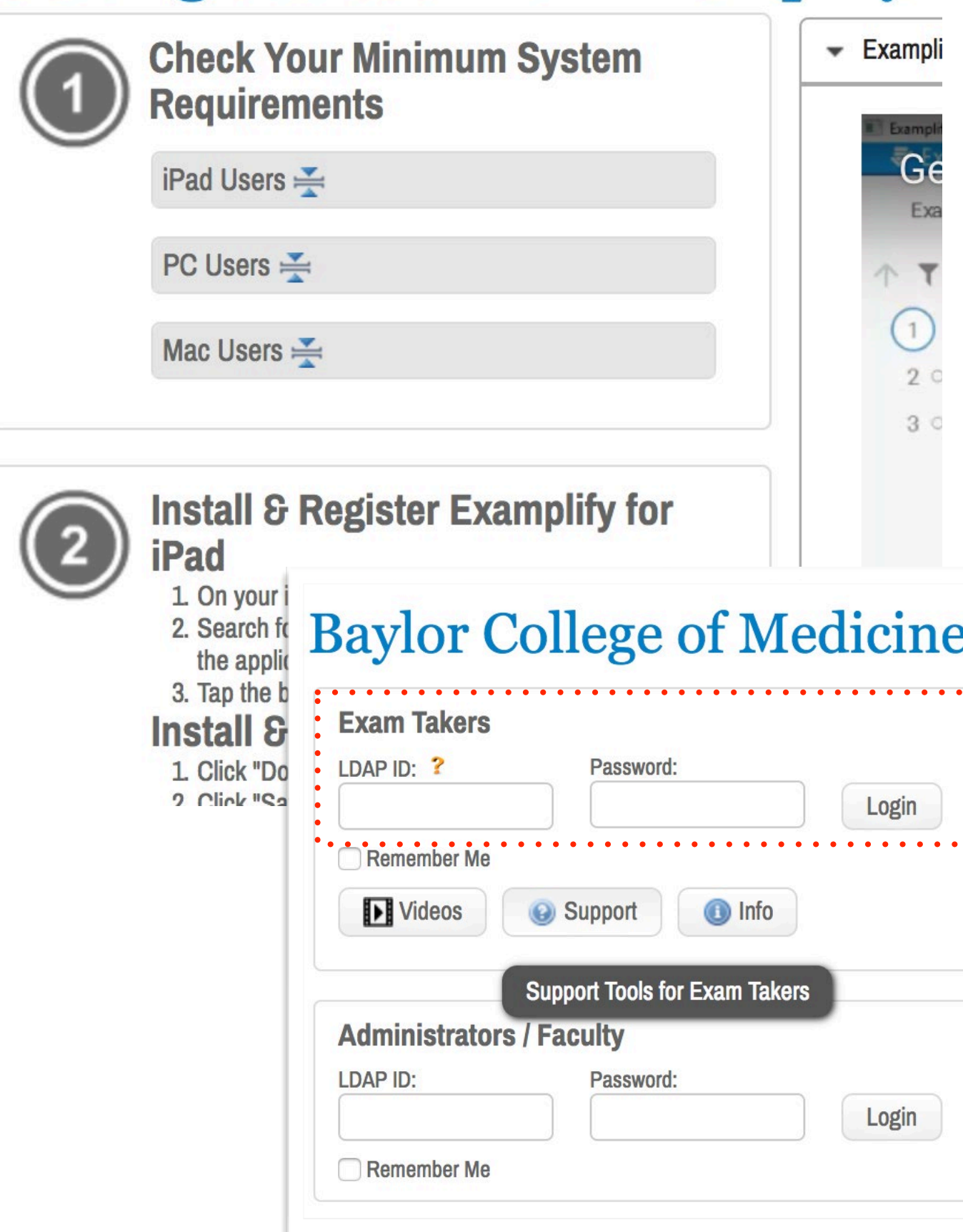

# LOG INTO EXAMSOFT ONLINE

- ➤ **<https://www.examsoft.com/bcm>**
- ➤ Use your BCM username and password for access
- ➤ Features:
	- ▶ Download Examplify
	- ➤ Check your exam scores
	- ► Access your exam feedback reports
	- ► Confirm exam uploads

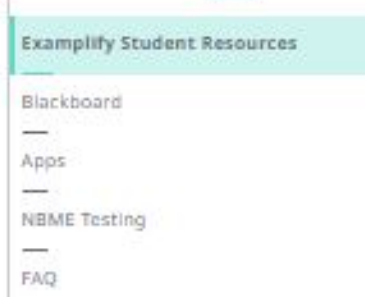

**Contact Education Technology Staff French** 

ed-tech@bcm.edu

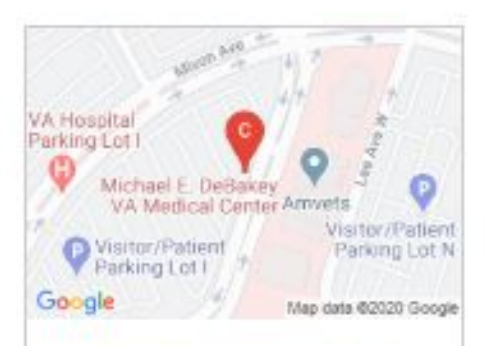

### Academic Success Center

Michael E. DeBakey Center for Biomedical Education and **Receaserh** Second, Third and Fourth Floors Houston, TX 77030

### Need Assistance?

ExamSoft Helpdesk Office: 271A Monday-Thursday: 8 a.m.-4 p.m. Friday: 11 a.m.-4 p.m. Email: ed-tech@bcm.edu

**BCM Help Desk (For Login Issues)** Support Line: (713) 798-8737 Email: It-support@bcm.edu Web: https://it.bcm.edu

LOGIN HELP: Faculty/Student Login for ExamSoft

Username: (Use your BCM Username/ECA) Password: BCM Password (NOTE: If you have forgotten your password, please contact the BCM

Helpdesk (713) 798-8737)

### **Examplify Student Resources**

### **Examplify Reminders**

- . Use your BCM Username and Password to log into Examsoft & Examplify
- . Institution Code: BCM or Baylor College of Medicine
- . Disable/turn off your anti-virus to avoid issues
- . Make sure your laptop/iPad has a full charge before the exam begins.
- . To avoid issues, download the exam several hours/days before the exam start time.

### **More Best Practices**

### **Installing Examplify**

- . Examplify: Installing on Mac OS X Devices
- . Examplify: Installing on Windows Devices
- . Examplify for iPad: Downloading and Installing Examplify

### **School Examination Guides**

- · Examplify: Student Guide for School of Medicine
- . Examplify: Student Guide for School of Health Professions

### Exam ID & ExamMonitor

ExamMonitor is the AI-driven remote proctoring solution that continuously observes exam takers with video and audio monitoring throughout the entire exam, completely eliminating the need for in-person proctoring and providing absolute confidence in the integrity of all vour exams.

### **Resources Articles:**

· Student Guide - Exam Integrity

### **Student Resources**

- · Examplify: Installing and Registering
- . Examplify: Best Practices for Students
- . Examplify for iPad: Best Practices for Students How to access Examplify Feedback
- Examplify: Clearing Registration
- . ExamID and ExamMonitor Troubleshooting Guide

### Examplify - Best Practices and How-To Videos -

- . How to use Examplify for Windows and Mac
- . How to Use Examplify for iPad

# EXAMPLIFY RESOURCES

## WWW.BCM.EDU/STUDENT-ED-TECH

# EXAM ID & EXAM MONITOR

# **How It Works:**

- ➤ Exam takers establish a "baseline" of authentication the first time they launch their first exam.
- ➤ For each subsequent assessment, exam takers will be verified against their username/password, and device's webcam.
- ➤ Validated exam takers will be able to proceed with their assessments.
- ➤ An additional layer of security will be included through ExamMonitor, which provides proctoring services via webcam throughout the assessment.
- ➤ Once the exam is complete, the proctoring files are uploaded alongside the exam answer files and stored within ExamSoft.

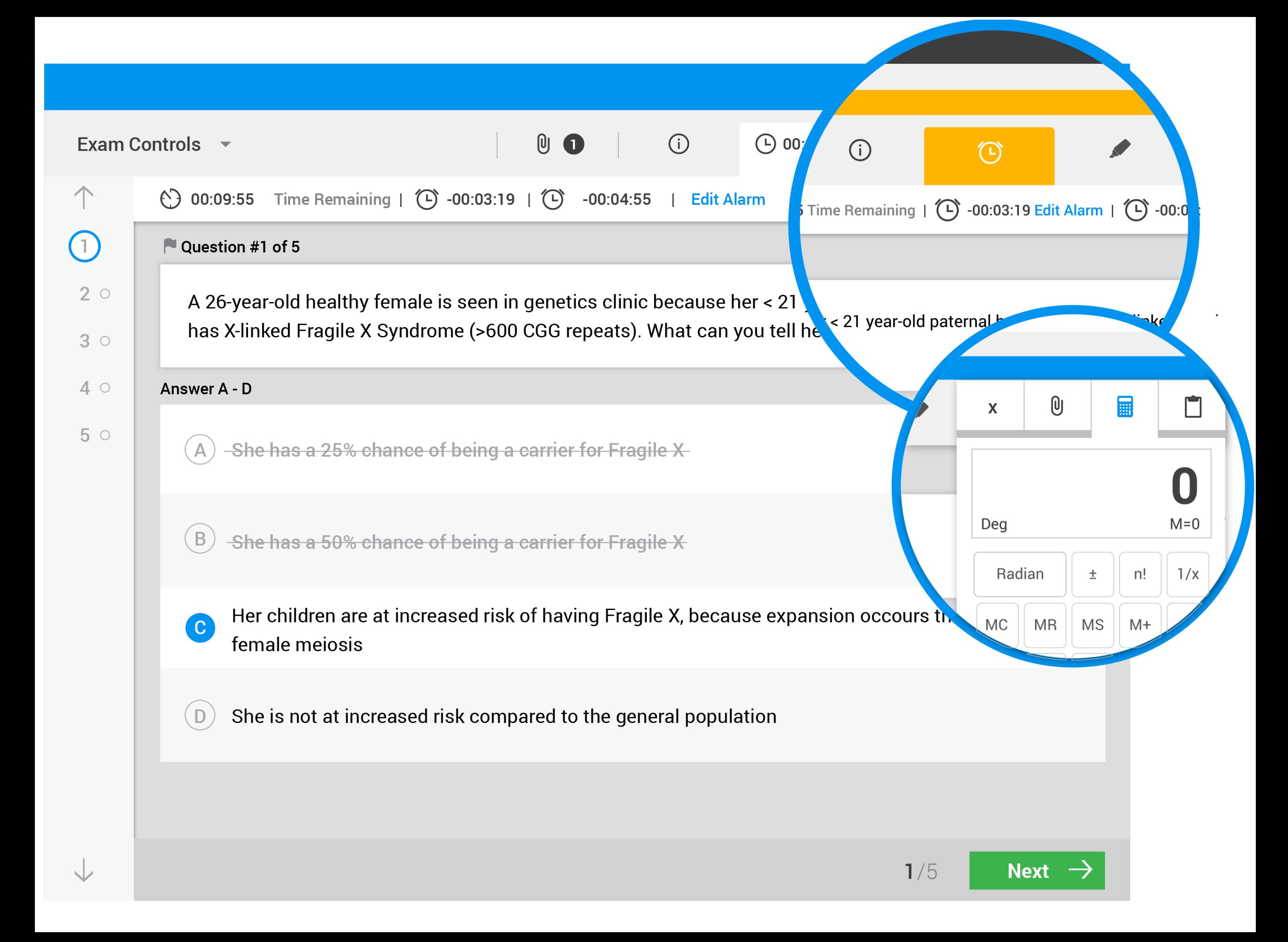

# IMPORTANT THINGS TO KNOW

- ➤ You may be required to take the mock exam to set up ExamID *(please confirm with your School/Program)*
- ➤ The exam files you download are encrypted and password protected
- ➤ Any attempt to disable or tamper with Examplify security features will be considered a violation of the BCM Honor Code.
- ➤ It is your responsibility to become familiar with the Examplify software and instructions provided by the SOM and on the ExamSoft website prior to the start of your exam.
- ➤ Exam Proctors will be in each exam room to instruct you and will provide the exam password.

# STUDENT EVALUATIONS

# STUDENT EVALUATIONS

- ▶ Course evaluations
- ➤ Evaluations are distributed electronically (through a web link) and responses are confidential.
- ► Participation is mandatory for all students.

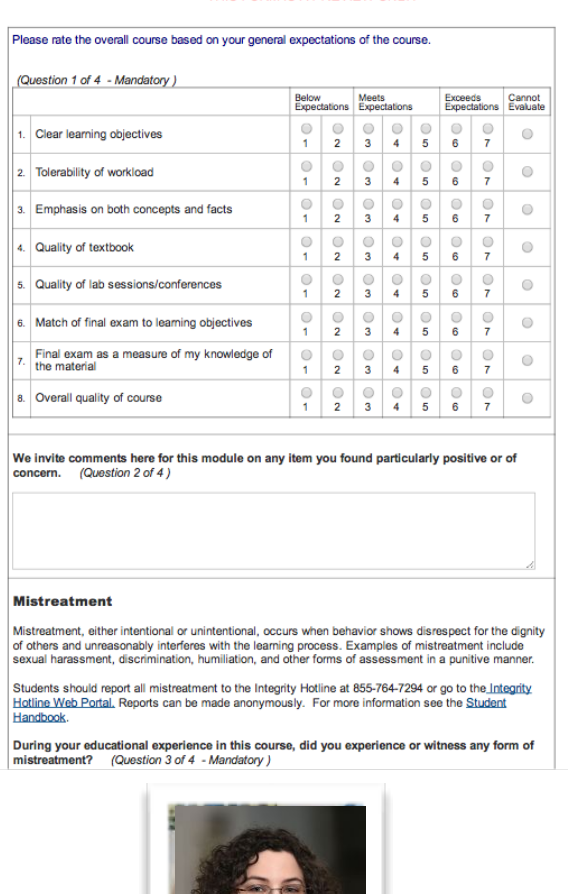

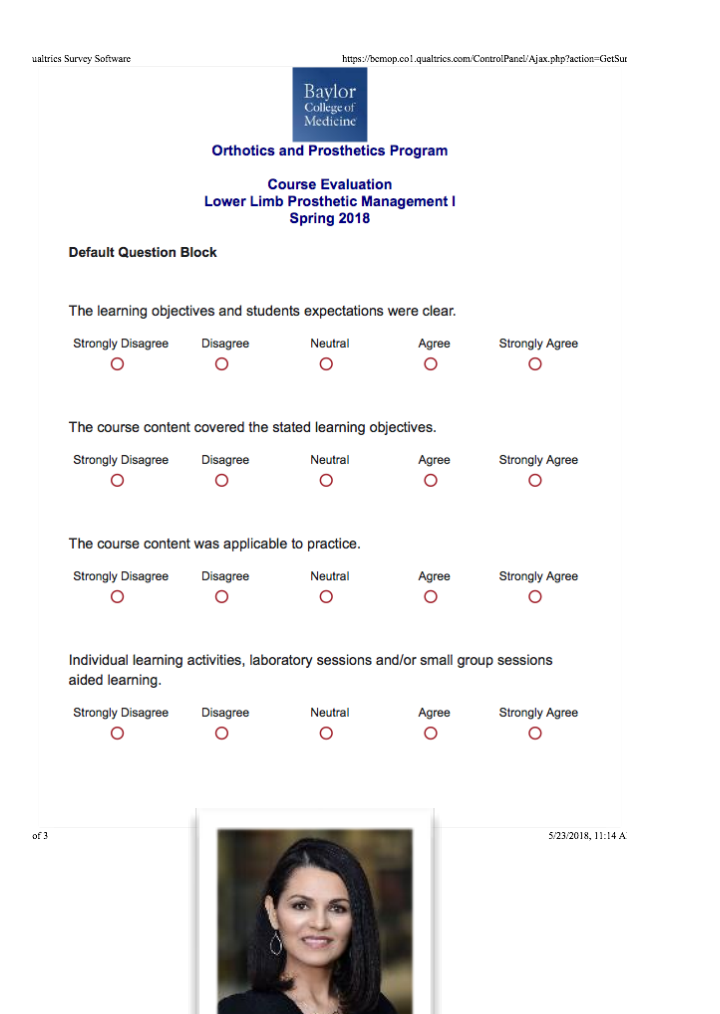

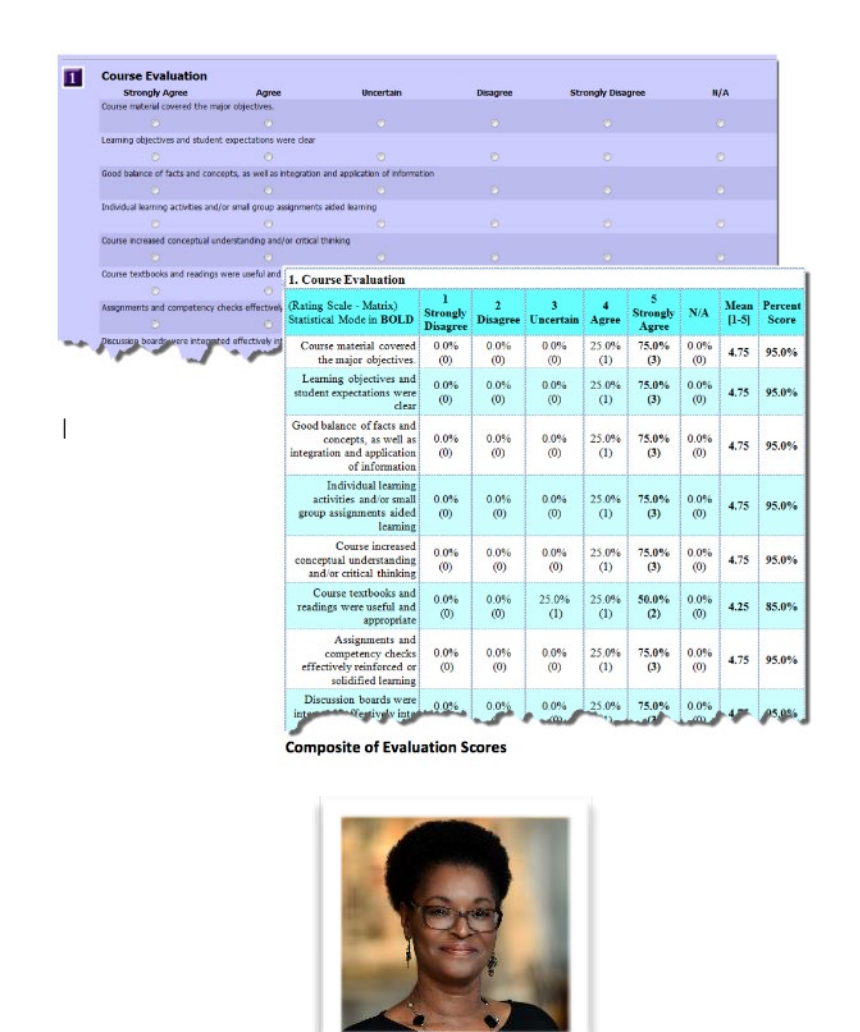

*Leah Orren-Palmer- PA E\*Value Admin Liz Haecker - OP Qualtrics Admin Ramona Miller - NA Typhon Admin*

VBRICK

# VBRICK

- ► BCM's video system
- ➤ Similar in look and feel of YouTube
- ➤ Use your BCM username and password (Single Sign-On) for access
- ➤ URL: <https://bcm.rev.vbrick.com>

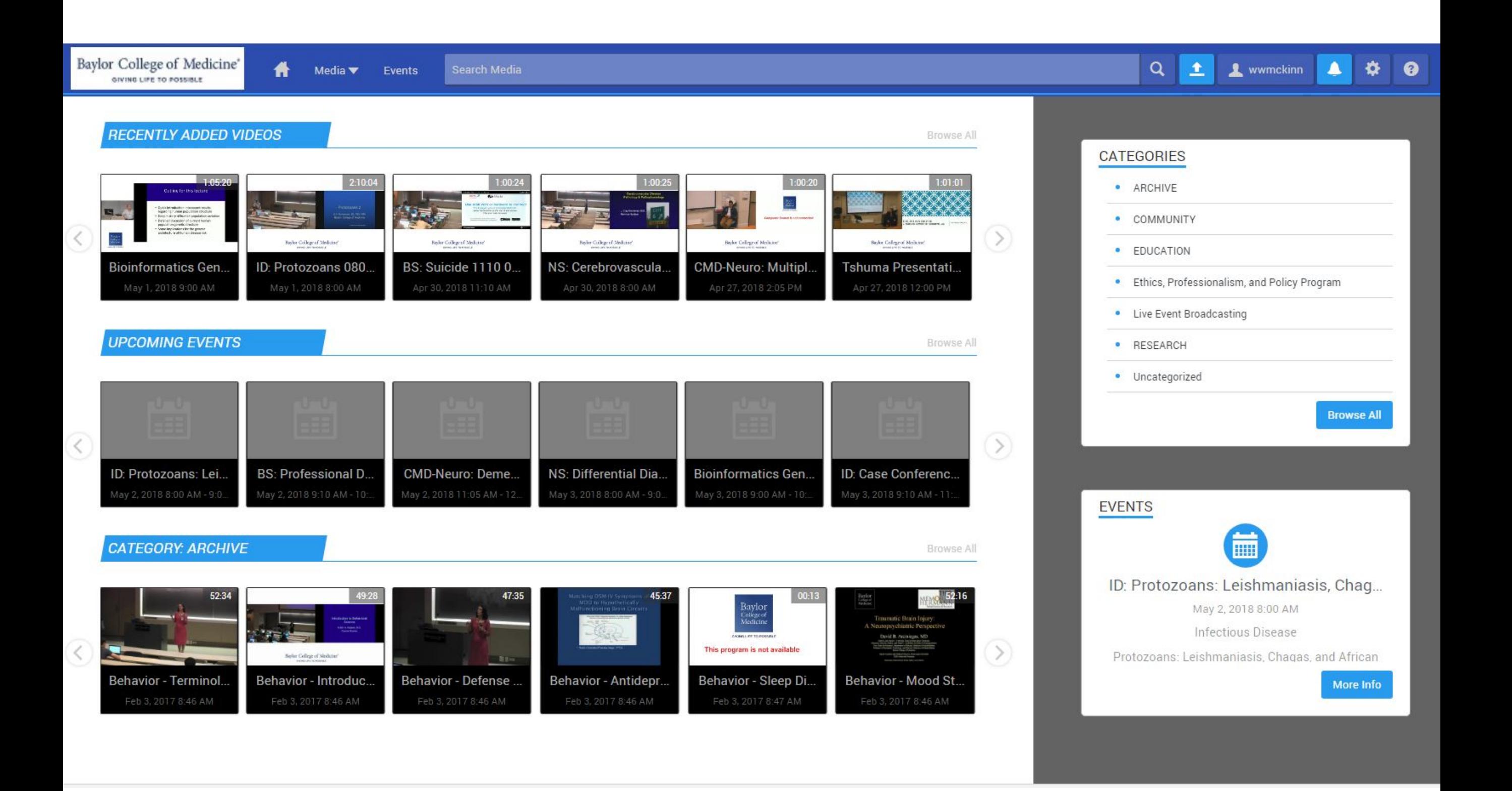

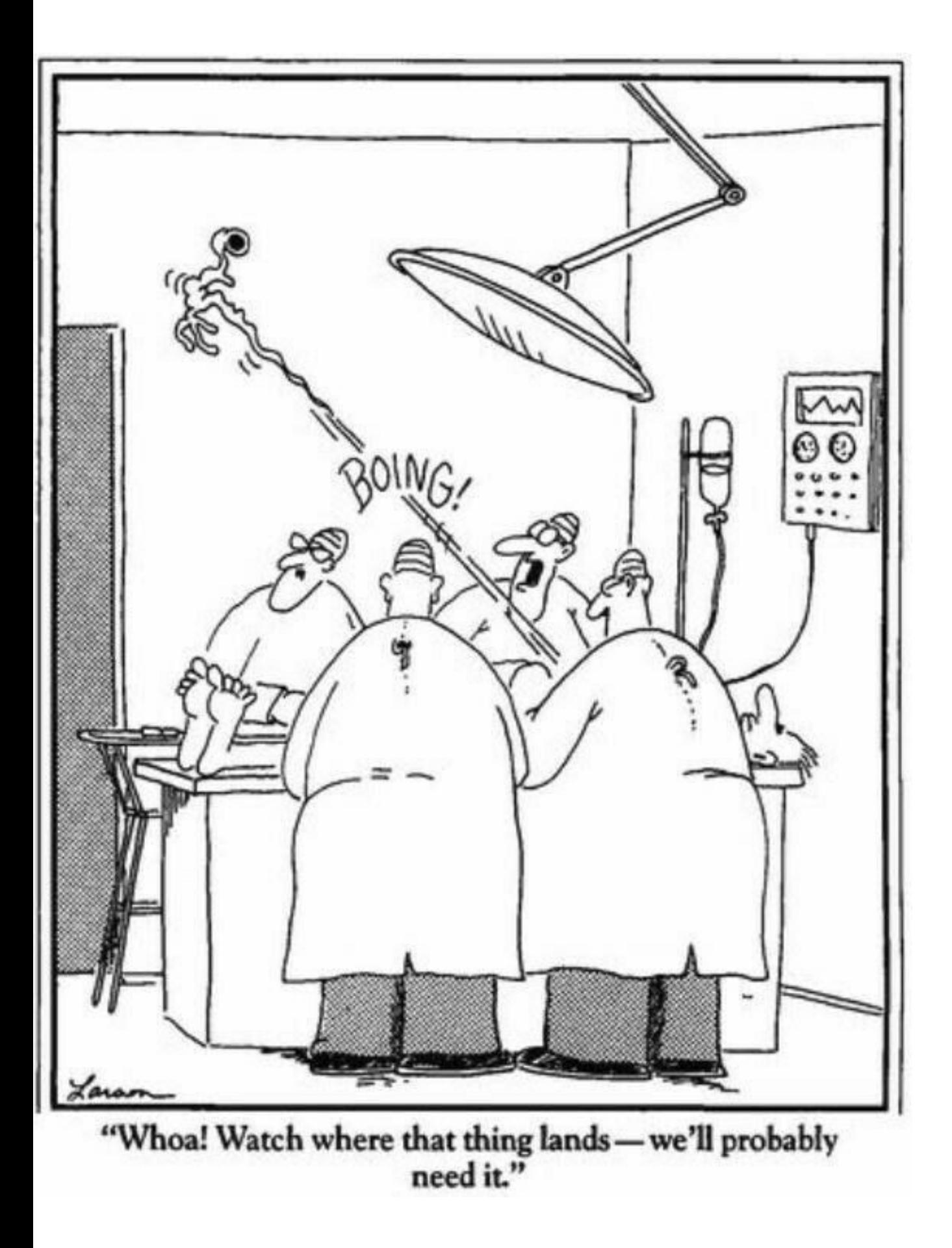

# VPN

- ➤ Only needed to access BCM resources from off campus
	- ➤ Used to access Up-to-Date
- ➤ Must be on the BCM network to set this up.
- ➤ Only the ERC Option works for BCM resources like Up-to-Date (VPN not needed for Blackboard or ExamSoft)
- ► Note: Any computer connecting remotely to the BCM network must be up-to-date with all operating system security updates and anti-virus definitions.

# HTTPS://IT.BCM.EDU

Report a Problem **Request A Service Browse Knowledge View Status** 

Keyword Search

INFORMATION | IT SERVICE

**TECHNOLOGY | PORTAL** 

**Baylor** 

College of

Medicine

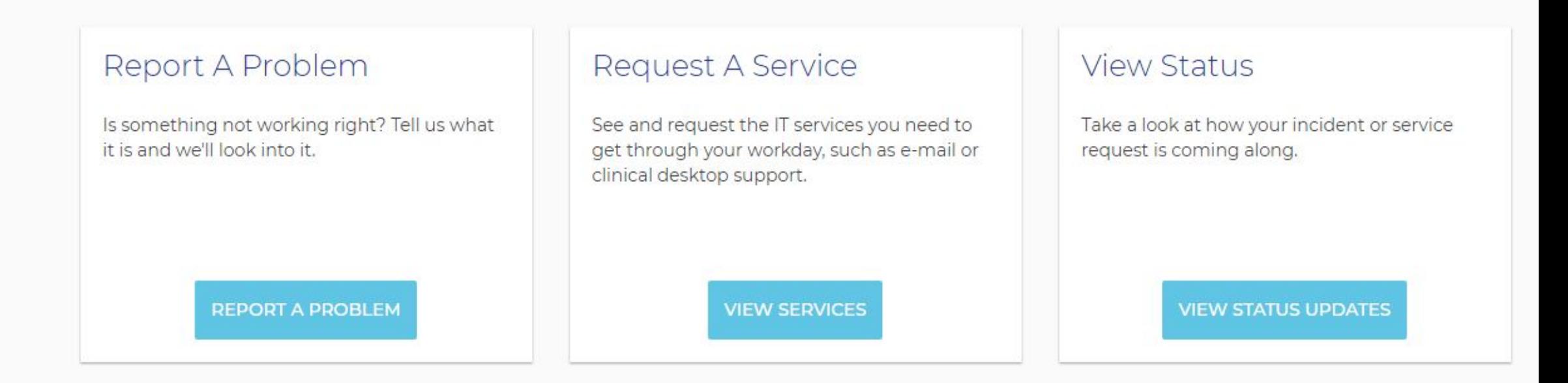

## **Top Requests**

- Mobile Device Management Request Request to Receive Access to the BCM Mobile Device Management Solution
- EPIC Provider Template Request Patient Billing Systems Provider Template Requests

**REQUEST** 

**REQUEST** 

## Top Knowledge Base Articles

Symantec Endpoint Protection

software used for all BCM Devices

**BCM Multi-factor Authentication (MFA)** MFA explained in detail; What is it, how do I use it, FAQs, and more

Symantec Endpoint Protections is the standard Anti-Virus

**READ** 

**READ** 

# HOW TO INSTALL VPN

- ▶ Open your browser
- ► Go to [vpn.bcm.edu](http://vpn.bcm.edu) and follow the directions
- ➤ For detailed instructions on how to install the Google Authenticator:<https://it.bcm.edu> (Use MFA in the keyword search)
- ➤ Must install the Google Authenticator app on your mobile device to provide the secure token to enter into the VPN app.
	- ➤ Once the Google Authenticator app is installed, the token refreshes every 15 seconds, so you have to be quick in entering it into VPN.
	- ► Must be on the BCM network to set this up.

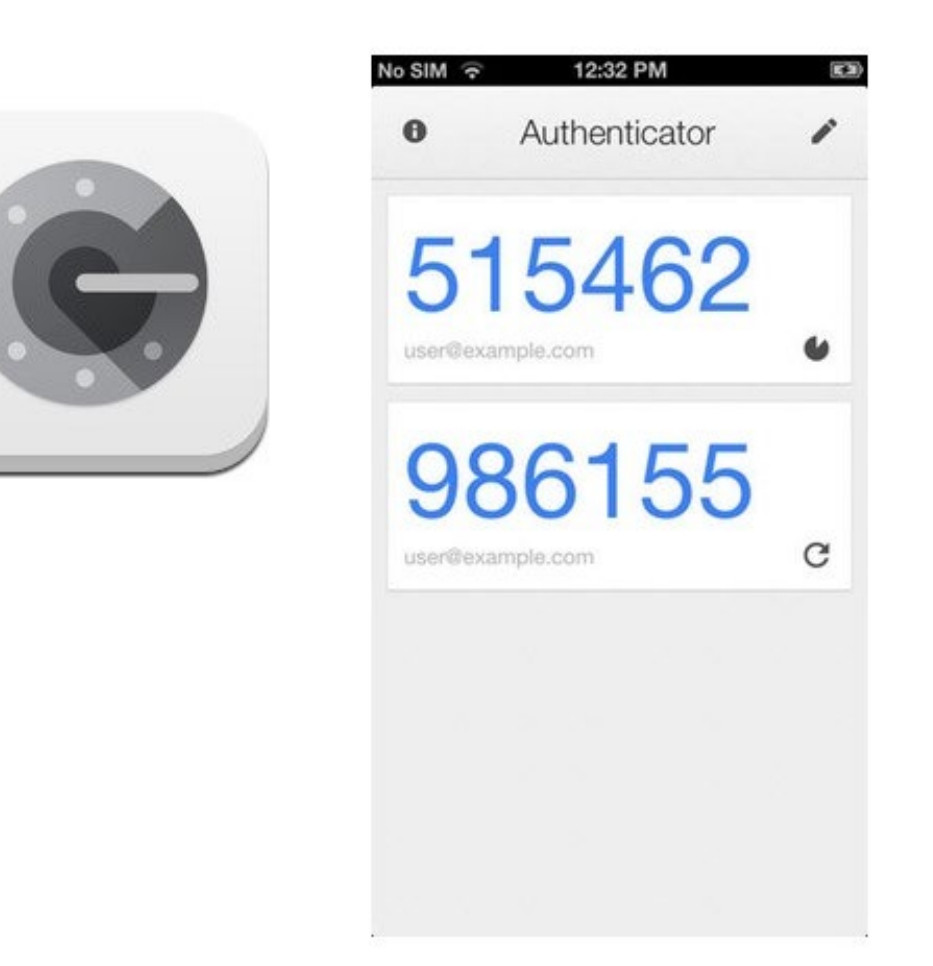

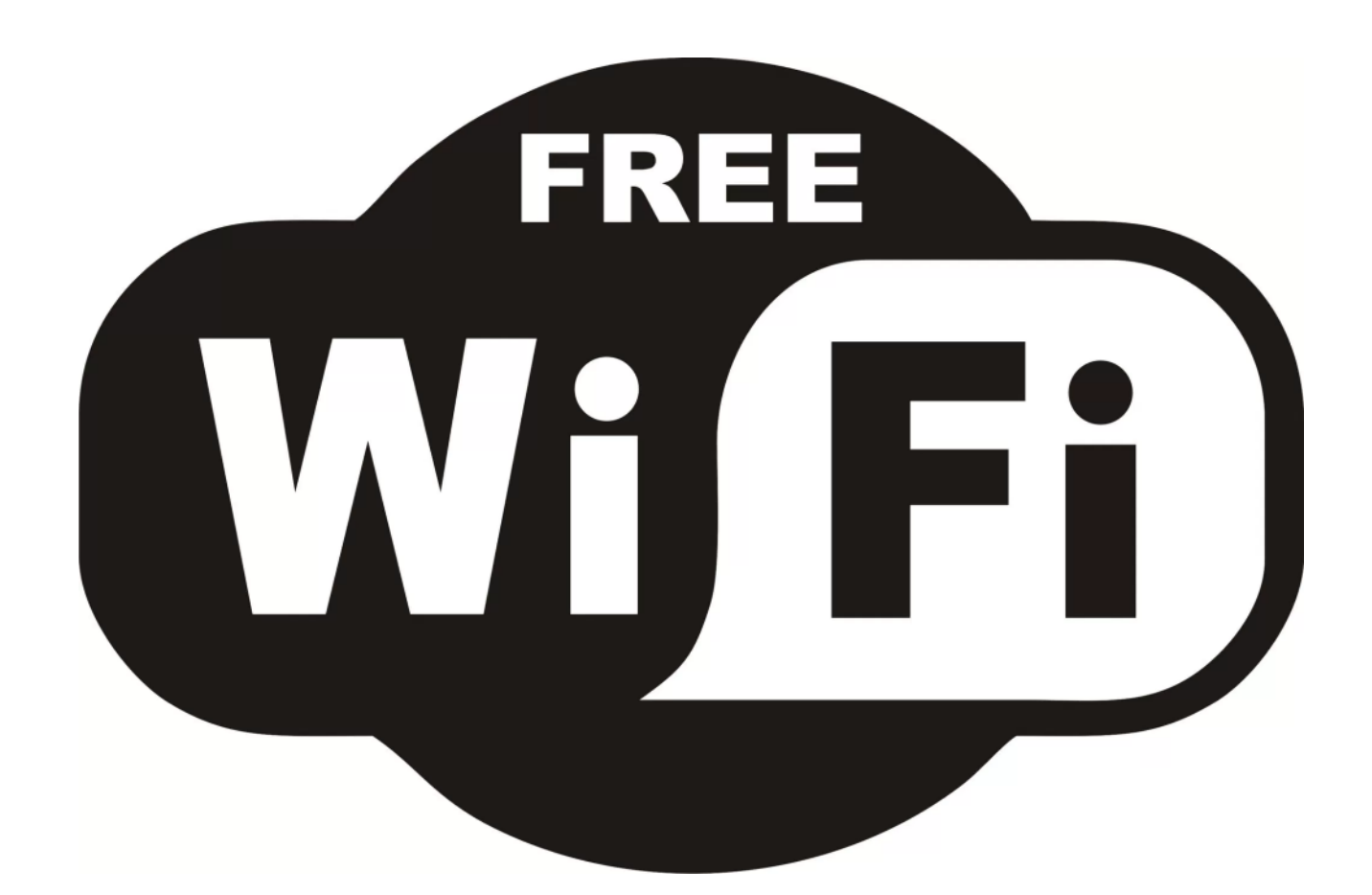

# BEFORE YOU CONFIGURE YOUR LAPTOP FOR WI-FI

► Change your BCM password.

➤ Why?

► Your 1st BCM Password is TEMPORARY and only last for 10 working days - making it necessary to setup Wi-Fi again!

# BCM-WIFI NETWORK

- ➤ Wireless connectivity is available in all BCM buildings throughout campus. If prompted, use your BCM username and password.
- ➤ You will need the BCM Wireless Network to:
	- ▶ Access the BCM Intranet
	- ➤ Access applications that BCM licenses
	- ➤ Change your BCM password
- ► Do not configure the Guest Network
- ➤ If you change your password. Log out of any mobile devices before making the change. Make the change, then log back into your devices. If not, you may get locked out.

# MOBILE DEVICES

# HTTPS://IT.BCM.EDU

Report a Problem **Request A Service Browse Knowledge View Status** 

Keyword Search

INFORMATION | IT SERVICE

**TECHNOLOGY | PORTAL** 

**Baylor** 

College of

Medicine

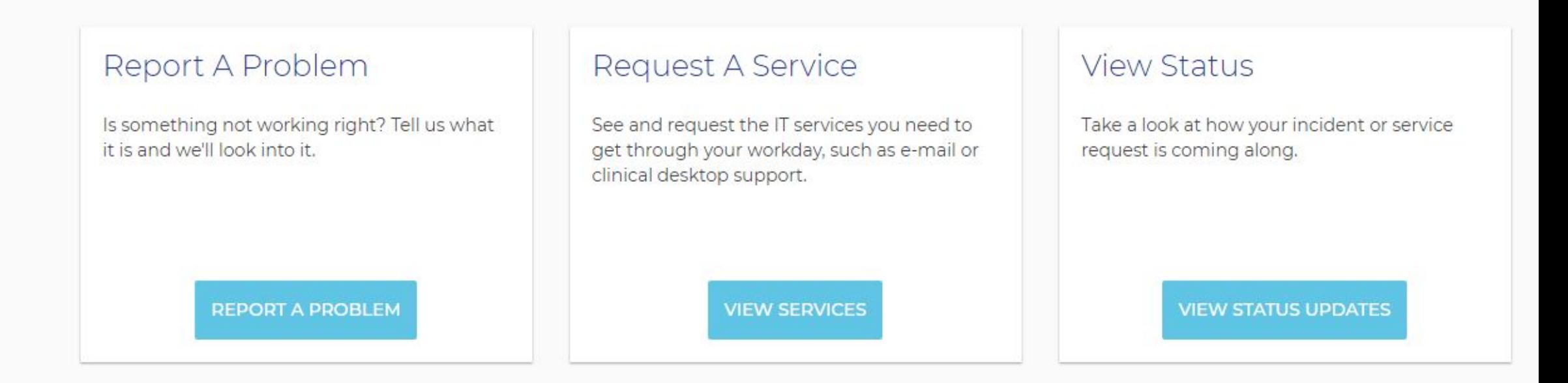

## **Top Requests**

- Mobile Device Management Request Request to Receive Access to the BCM Mobile Device Management Solution
- EPIC Provider Template Request Patient Billing Systems Provider Template Requests

**REQUEST** 

**REQUEST** 

## Top Knowledge Base Articles

Symantec Endpoint Protection

software used for all BCM Devices

**BCM Multi-factor Authentication (MFA)** MFA explained in detail; What is it, how do I use it, FAQs, and more

Symantec Endpoint Protections is the standard Anti-Virus

**READ** 

**READ** 

# WHAT PHONES DOES BCM SUPPORT FOR EMAIL

- ► BCM supports the iPhone and Android
- ➤ To set up your email, you must download the Mobile Device Management (MDM) app called Microsoft Intune and follow the instructions for configuration.
- ➤ To access instructions, go to: <https://it.bcm.edu> (use keyword "mobile" for more information)

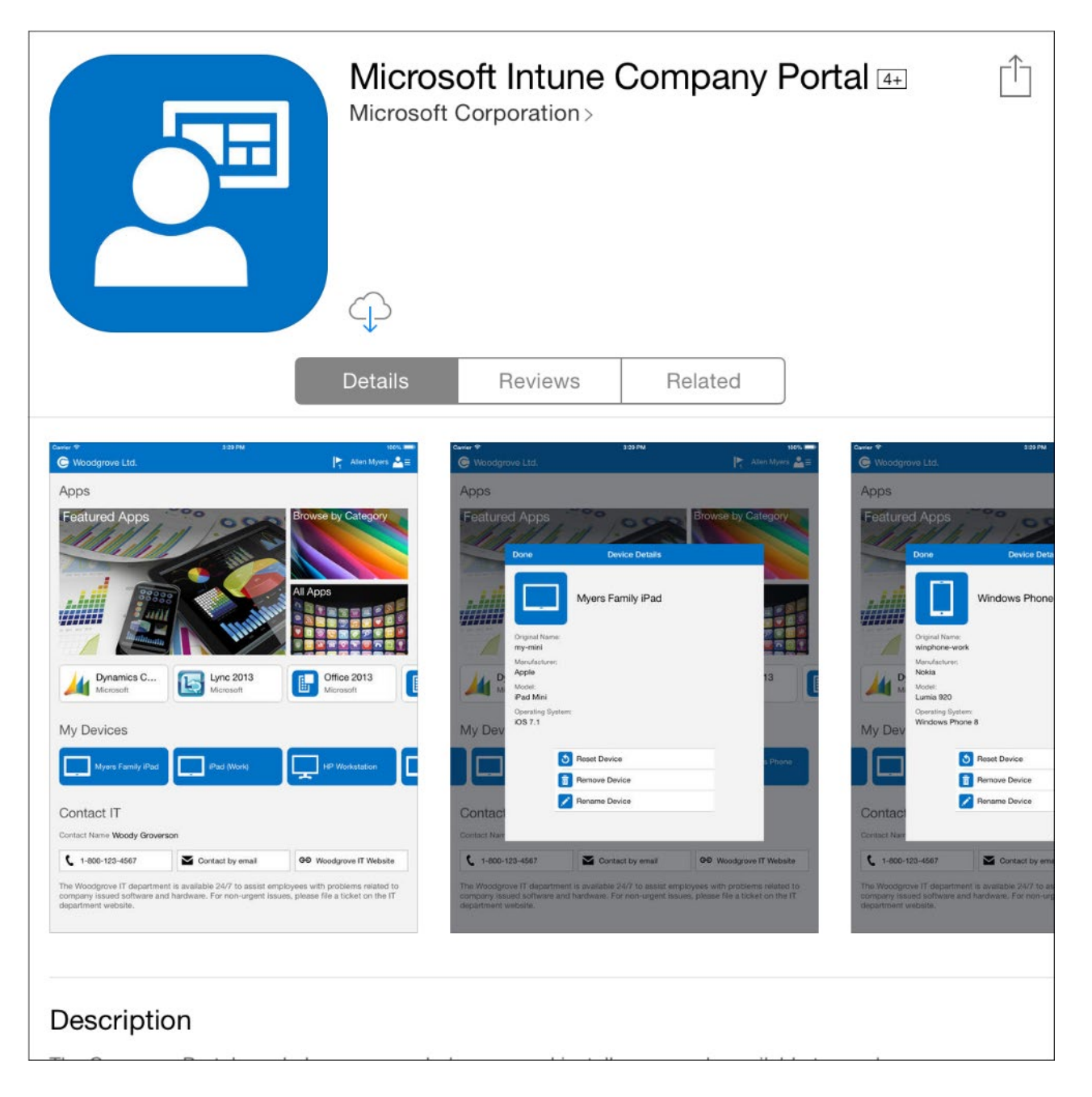

# **MFA & MDM**

MFA is Baylor's 2 Step Verification for various sites

2 Step is triggered when outside of the BCM network

There are 2 Ways of Authenticating

- **Google Authenticator**  $\bullet$
- **SMS Authentication**  $\bullet$

**MDM** is the ability to add BCM email to your mobile device

It is separate from MFA

Manages mobile devices passively to ensure security of potential sensitive information

It is required for all Office applications on mobile devices such as teams and power apps.

More information on both services can be found at

**IT.BCM.EDU** 

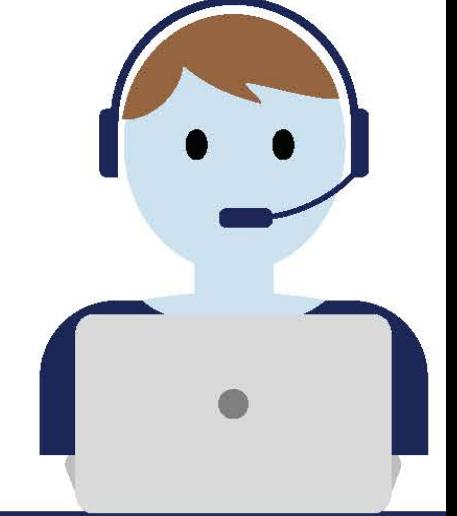

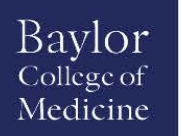

# FREE SOFTWARE/STORAGE

# FREE SOFTWARE THROUGH IT SERVICE PORTAL

➤ Office 365 ProPlus - Students may install on up to five (5) personal computers for home use using your BCM username and password. Go to Settings through [www.mail.bcm.edu](http://www.mail.bcm.edu/).

# ➤ *For Personal Devices:*

*Anti-Virus for personal devices is highly recommended; however, Baylor*  College of Medicine does not currently provide a no-cost option. There are many excellent options available for Mac and Windows computers, including *free programs such as Microsoft Security Essentials for Windows 7, Microsoft Defender for Windows 8 & 10, Sophos Anti-Virus for Mac Home Edition, or Malwarebytes for Mac.*

# FREE STORAGE

➤ OneDrive is Baylor's online file sharing service. Use OneDrive to store, share, and collectively edit files. OneDrive can be accessed from any browser at [https://mail.bcm.edu](https://mail.bcm.edu/) (1TB limit) by logging in with your BCM username and password, click on the app launcher ::: and chose One Drive.

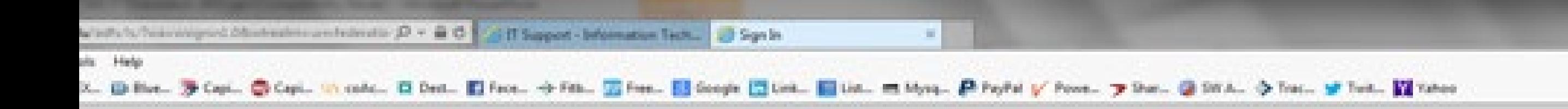

# *[HTTPS://MAIL.BCM.EDU](http://WWW.MAIL.BCM.EDU)*

# *Learn more about [Mobile Device Management](https://bcm.service-now.com/bcmsp?id=kb_article&sys_id=bf2b129ddb03cfc0729c73d78c9619fe)*

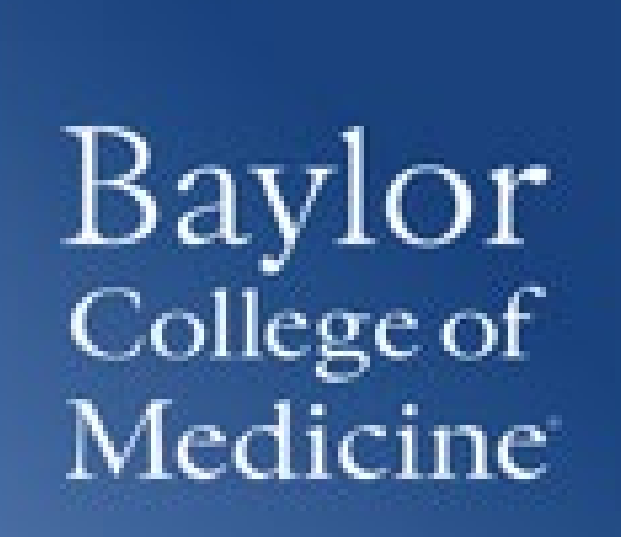

# LOGIN

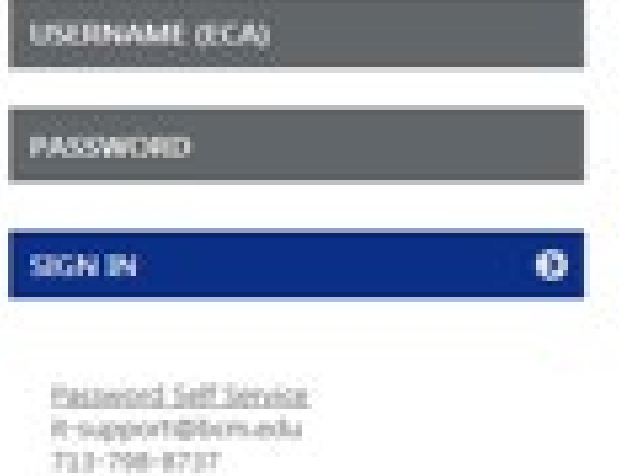

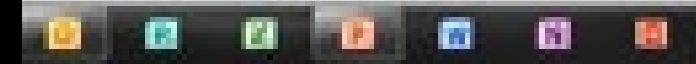

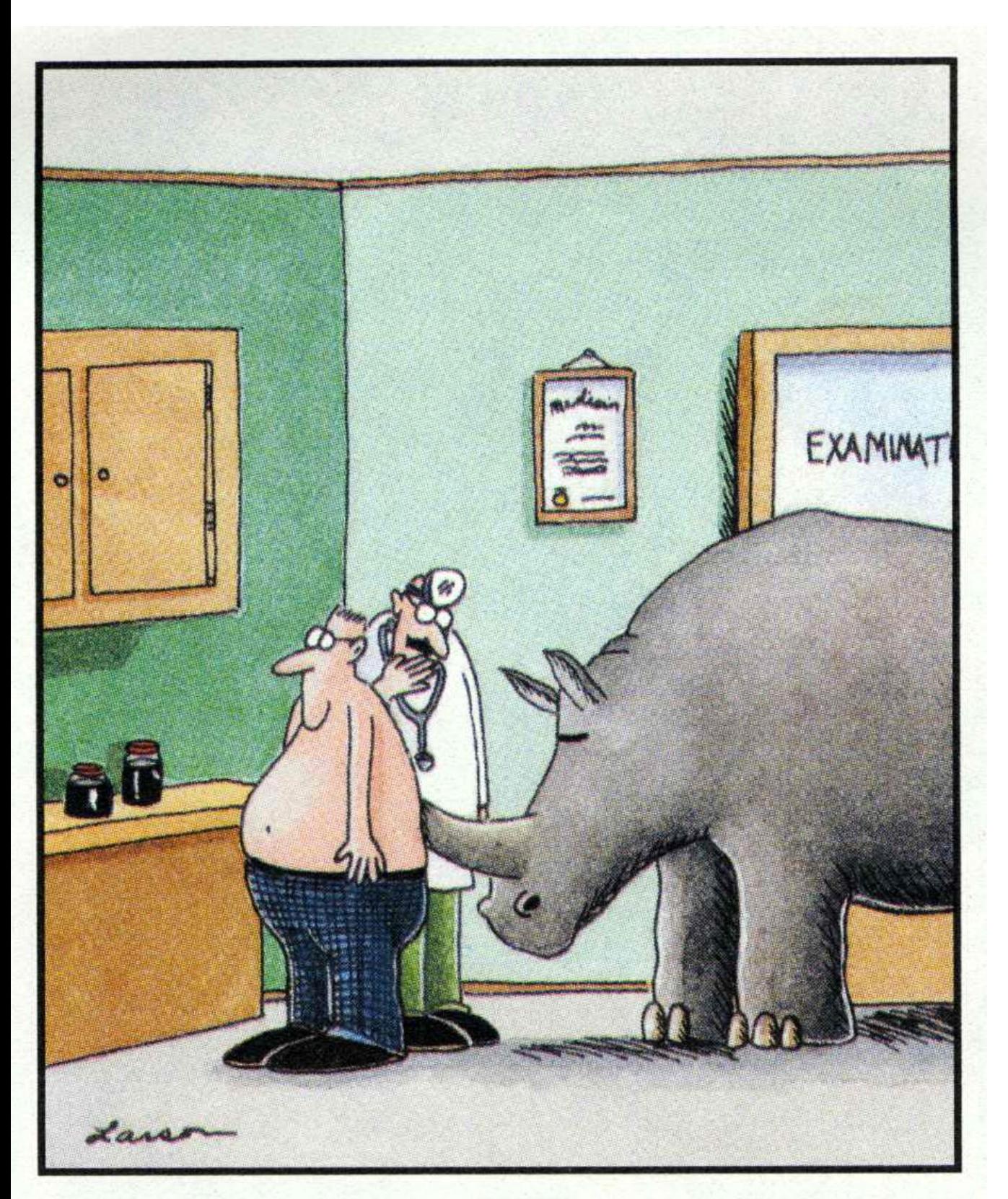

"Wait a minute here, Mr. Crumbley. ... Maybe it isn't kidney stones after all."

# A FEW IT RULES

# IT RULES

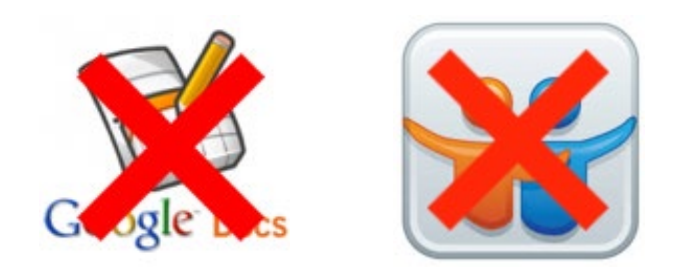

- ► Do not give your Username or Password to anyone else
- ► Be certain that your computer is clean, i.e., has Antivirus Software and that it's virus definitions are current
- ► Be certain your computer's operating system and software have the most recent patches
- ➤ If you discover URL's to College materials, do not provided them to non-Baylor students or personnel.
- ➤ Do not post College Materials or Patient Data on public Web sites, Social Media platforms, e.g., Google Groups, Google Docs, SlideShare, Facebook, etc

# IT RULES

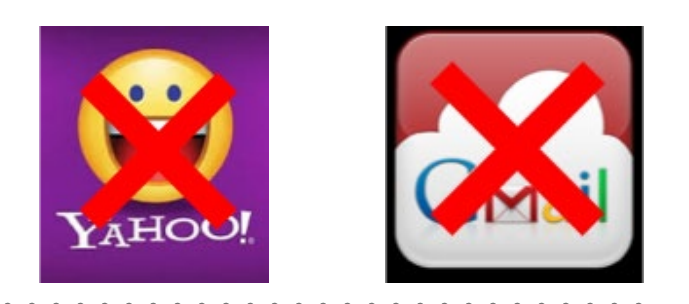

- ➤ BCM provides unlimited email storage. It is not necessary to forward, copy, or move BCM email out of Baylor's email system.
- ➤ Your @bcm.edu student email address is used for ALL college email communication. You MUST check this email account daily.

# WWW.BCM.EDU/STUDENT-ED-TECH

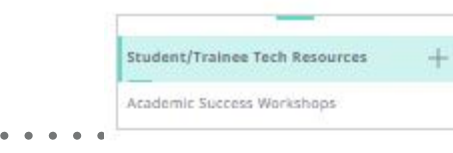

 $\ddot{\mathsf{Q}}$ 

 $\bullet$ 

 $\circ$ 

٠ ٠.

D

 $\begin{array}{cccccccccccccc} \bullet & \bullet & \bullet & \bullet & \bullet & \bullet & \bullet \end{array}$ 

Student/Trainee Ed-Tech Resources

### **About Education Technology**

Contact Education **Technology Staff** Freight ed-tech@bcm.edu

Education technology support is provided by the Academic Technologies team within the Office of Information Technology. We offer a wide range of services to enhance the instructional/learning experience for Baylor College of Medicine faculty and learners.

### **Educational Resources**

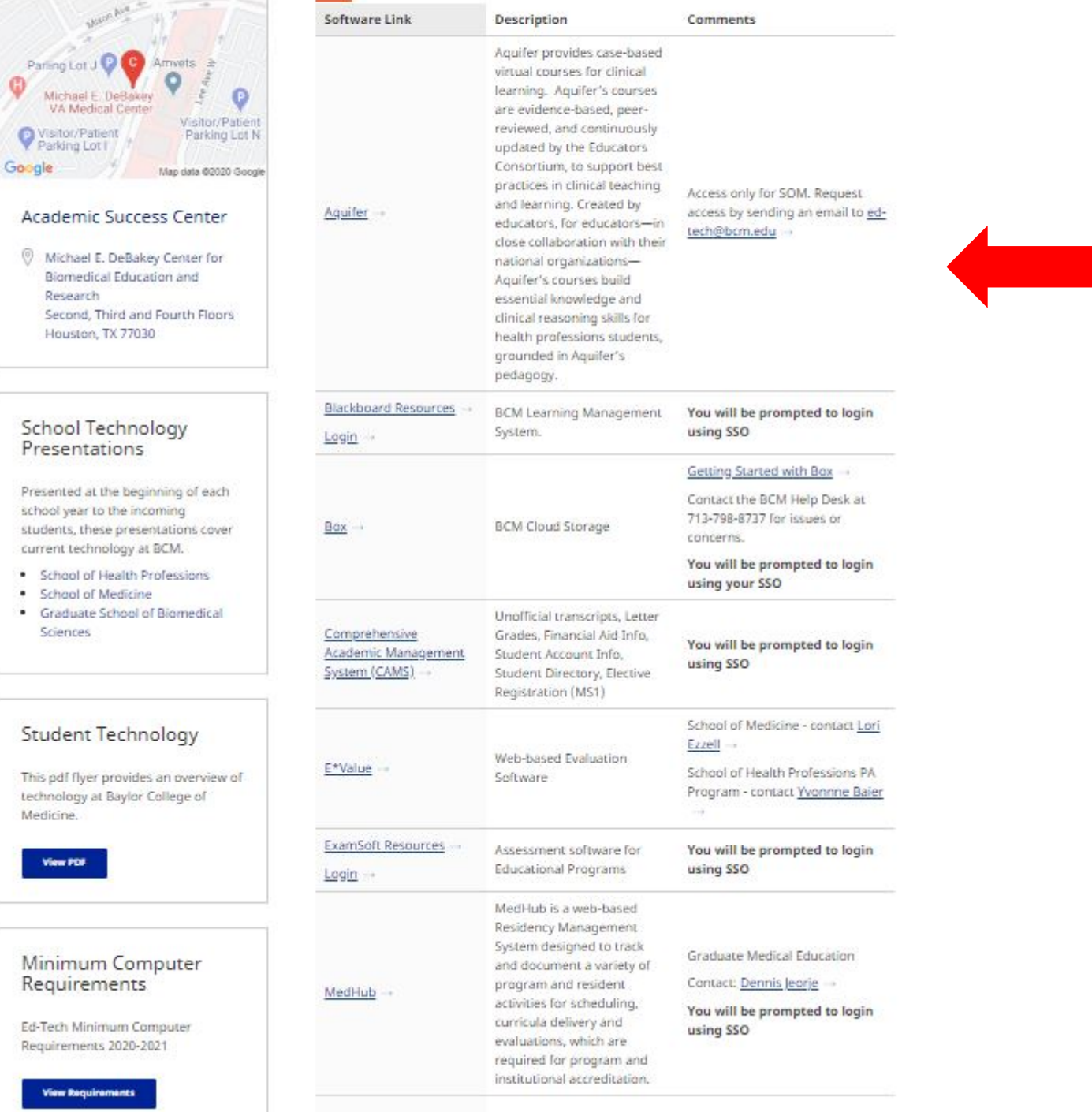

MedlinePlus brings together

# **Baylor College of Medicine Student Technology**

**First-Time Student Technology User** 

www.bcm.edu/student-ed-tech

### **FIRST-TIME USER TIPS**

- Your @bcm.edu student email address is used for ALL College email communication. You must check this email account.
- For the best experience, use Google Chrome or Mozilla Firefox to access Blackboard and ExamSoft.
- **BCM** provides free Wifi on campus. Wifi users must use your BCM ECA and password for access.
- **BCM** users will have their computing devices inspected by Cisco ISE technology before connecting to the BCM network (Wired LAN, Wifi, and VPN) to enhance security. (Coming Soon)
- For assistance with a User ID/Username or password: contact the Help Desk, lt-support@bcm.edu 713-798-8737

### **Poll Everywhere** ONLINE POLLING SOFTWARE

>> As a poll is displayed to an audience, students submit responses by visiting a specific Web site or by sending text messages to our short code number (22333).

### **Blackboard**

**LOG INTO BLACKBOARD** 

>> Go to https://bcm.blackboard.com (Chrome or Mozilla work best) enter your BCM Username and Password. >> Download the **Bb Student Ap**  $\leq$  for your Android, Apple or Windows devices to study on the go!

### ExamSoft

- **LOG INTO EXAMSOFT**
- >> Exam Software for: School of Medicine, School of Allied Health & National School of Tropical Medicine >> Go to http://www.examsoft.com/bcm and log in with your BCM username and password. Inst Code:Baylor College of Medicine
- >>>>>>>> Download Examplify to your laptop by going to the web address above be mindful of the computer specifications set by ExamSoft
- >> If you try to log in more than 3 times, your BCM account will get locked. Call the BCM Helpdesk at 713-798-8737 and a support person will unlock your account.

### **vBrick**

- ACCESS TO BCM VIDEO LECTURE STREAMING
- >> Go to http://bcm.rev.vbrick.com/ and log in with your BCM username and password.
- >> Students will only have video access to the classes and years they are enrolled.
- >> Students do NOT have the ability to download videos. Has the look and feel of YouTube.

## $E^*$ Value

U

6

### **EVALUATIONS SOFTWARE** >> Go to https://www.e-value.net

>> Changing your login and password can be done by going through My Profile. >> Course percentage scores are on My Folio (Med School Pre-Clinical Courses)

### Comprehensive Academic Management System (CAMS) LOG INTO CAMS

- >> Go to https://www.bcm.edu/education/registrar/student-portal log in with your BCM username and password
- >> Unofficial transcripts, Letter Grades, Financial Aid Info, Student Account Info, Student Directory, Elective Registration (MS1)

### Software/Hardware

>> Microsoft Office 365 ProPlus (5 free Installs)

- >> Go to http://mail.bcm.edu =>click on the cog wheel, then go to Office 365 settings => click on Software link => click on install
- >> Apple Computer Discount with edu email address: https://www.apple.com/us-hed/shop
- >> Microsoft Computer Discount with .edu email address: https://www.microsoft.com/enus/education/students/deals/default.aspx
- >> Cloud Storage Go to http://box.bcm.edu use your BCM username and password to access
- >> BCM Cybersecurity Technology Deployment Go to https://it.bcm.edu >> In Tune app will be required for BCM users who wish to use their mobile device for BCM email.

# **STUDENT TECHNOLOGY PAGE**

- Where can I find this page?  $\blacktriangleright$ 
	- $\triangleright$  You can always find an updated copy on the Blackboard login page or through the Student Ed-**Tech Page at**

www.bcm.edu/student-ed-tech

 $\blacktriangleright$  In your student packet.

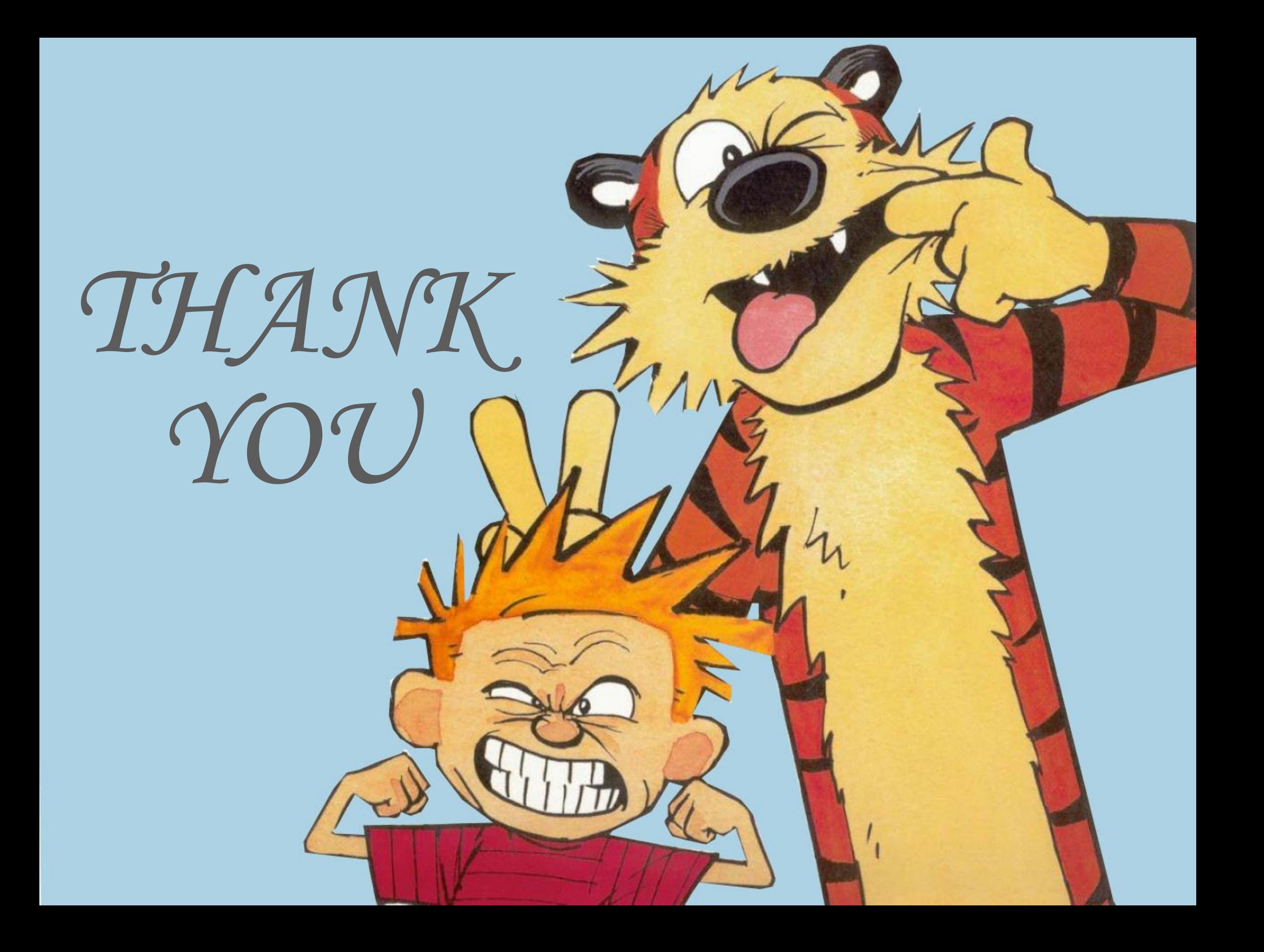